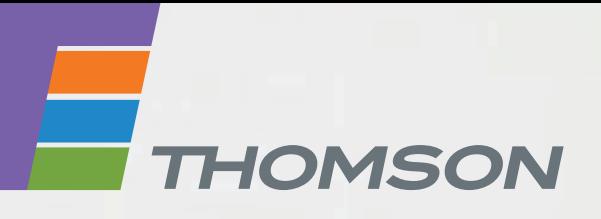

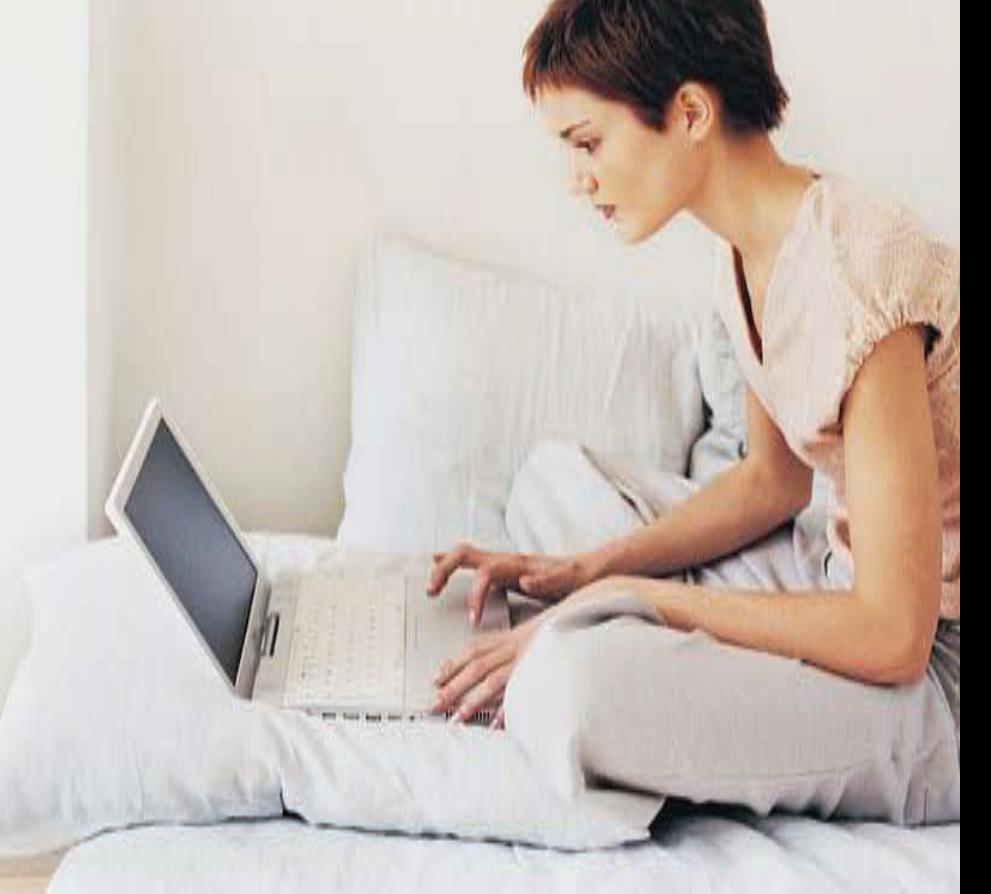

### **THOMSON TG585n** Wireless-n Multi-User ADSL2+ Gateway

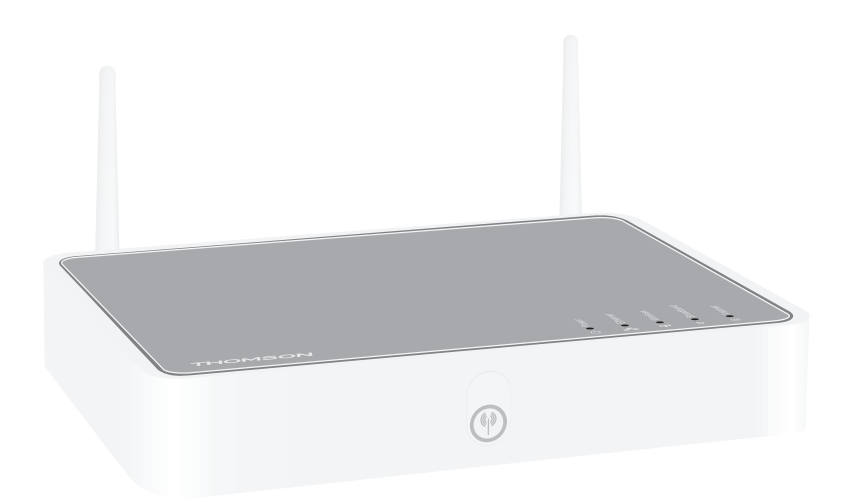

## **Guide d'installation et de l'utilisateur**

# **THOMSON TG585n**

# Guide d'installation et de l'utilisateur

#### **Copyright**

Copyright ©1999-2010 THOMSON. Tous droits réservés.

La distribution et la copie de ce document, ainsi que l'utilisation et la communication de son contenu, sont interdits sans autorisation écrite de THOMSON. Le contenu du présent document est destiné à un usage purement informatif. Il peut être modifié sans avis préalable et ne doit pas être considéré comme un engagement de la part de THOMSON. THOMSON décline toute responsabilité quant aux erreurs ou inexactitudes que pourrait contenir le présent document.

Thomson Telecom Belgium Prins Boudewijnlaan, 47 2650 Edegem Belgium

<http://www.thomson.net>

#### **Marques commerciales**

Les marques commerciales suivantes peuvent être utilisées dans ce document :

- DECT<sup>™</sup> est une marque de ETSI.
- La marque et les logos Bluetooth® sont la propriété de Bluetooth SIG, Inc.
- Ethernet™ est une marque de Xerox Corporation.
- Wi-Fi®, WMM® et le logo Wi-Fi logo sont des marques déposées de Wi-Fi Alliance®. Wi-Fi CERTIFIED, Wi-Fi ZONE, Wi-Fi Protected Access, Wi-Fi Multimedia, Wi-Fi Protected Setup, WPA, WPA2 et leurs logos respectifs sont des marques de Wi-Fi Alliance®.
- UPnP™ est une marque d'homologation de UPnP™ Implementers Corporation.
- Microsoft®, MS-DOS®, Windows®, Windows NT® et Windows Vista® sont des marques déposées ou des marques de Microsoft Corporation aux États-Unis et/ou dans d'autres pays.
- Apple® et Mac OS® sont des marques déposées d'Apple Computer, Incorporated, enregistrées aux États-Unis et dans d'autres pays.
- UNIX® est une marque déposée d'UNIX System Laboratories, Incorporated.
- Adobe®, le logo Adobe, Acrobat et Acrobat Reader sont des marques ou des marques déposées d'Adobe Systems, Incorporated, enregistrées aux États-Unis et/ou dans d'autres pays.

Les autres marques et noms de produits sont des marques ou des marques déposées de leurs propriétaires respectifs.

#### **Informations sur le document**

Statut : v4.0 (April 2010) Référence : E-DOC-CTC-20080118-0012 Titre bref : Setup & User Guide TG585n R8.2.x (fr)

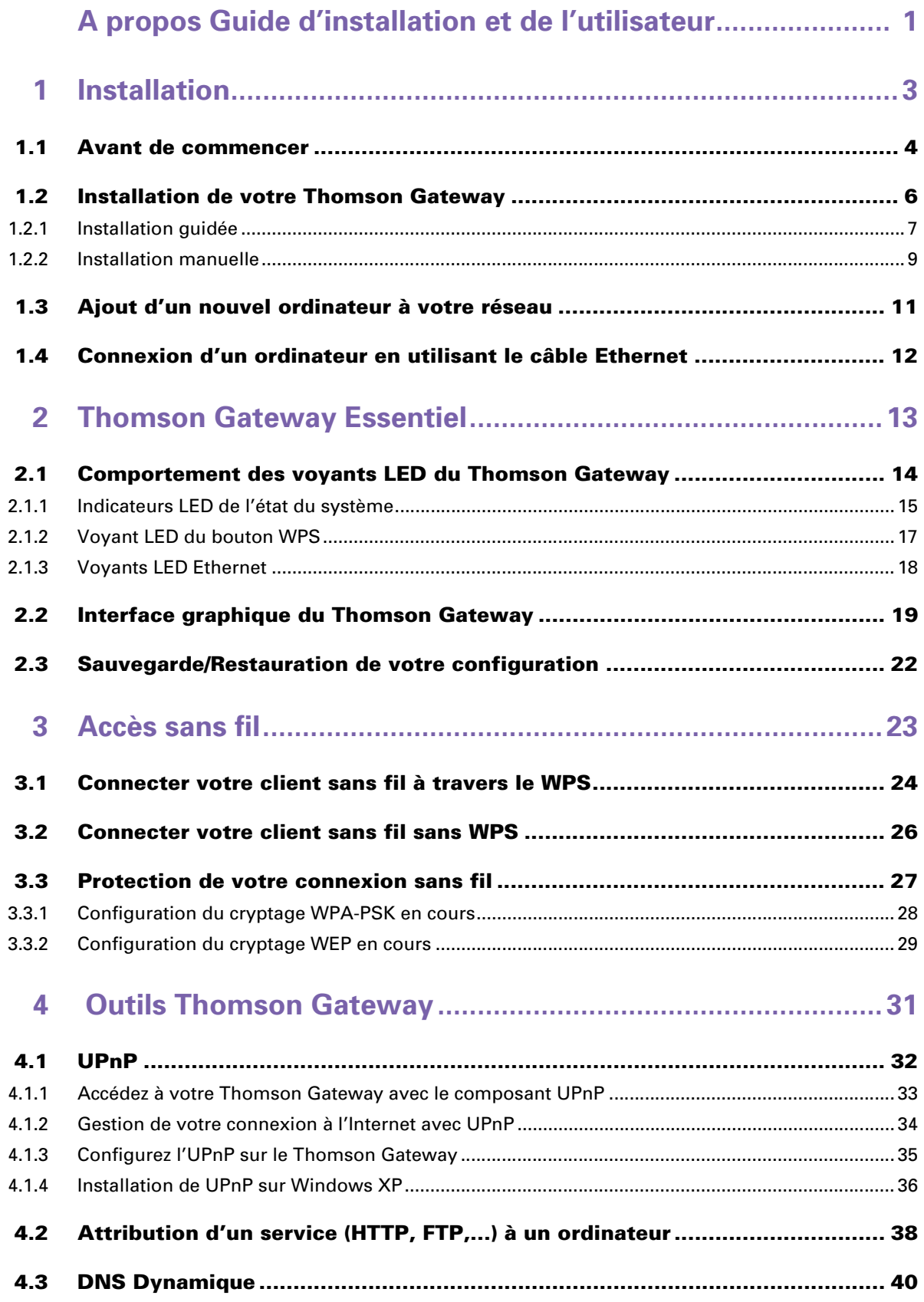

### **Contenus**

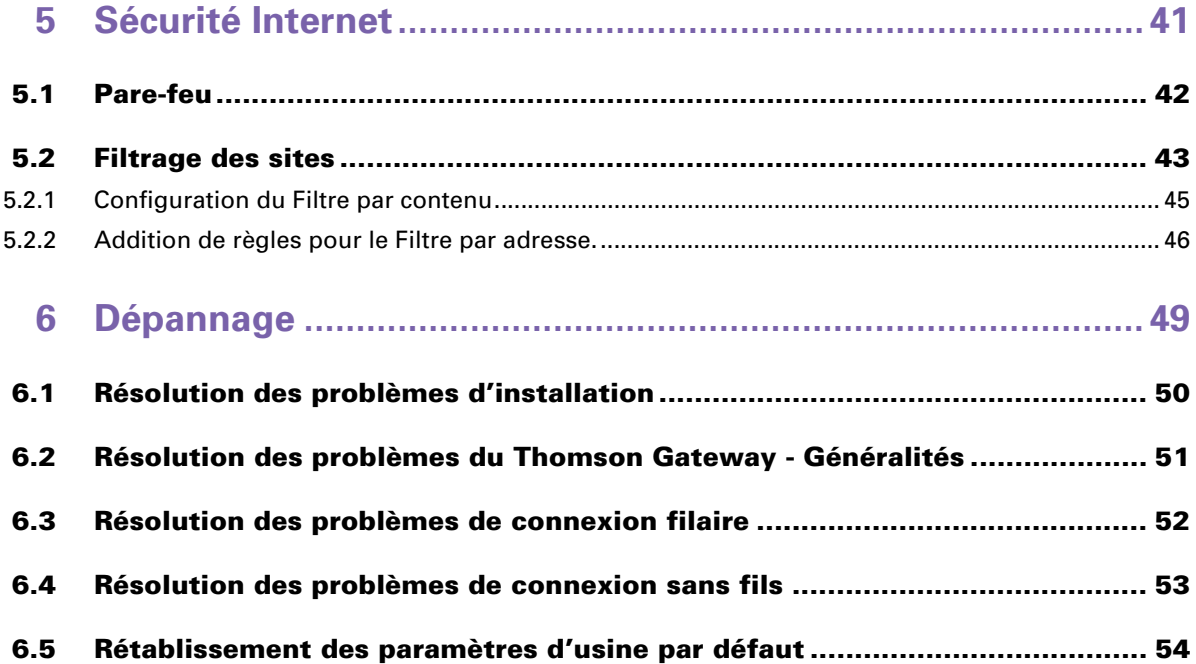

### <span id="page-6-0"></span>**A propos Guide d'installation et de l'utilisateur**

### **Symboles utilisés**

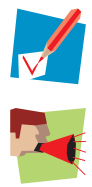

Une *note* vous donne des informations supplémentaires sur le sujet.

Une *alerte* vous prévient des problèmes potentiels ou des précautions spécifiques à prendre.

### **Terminologie**

Le *THOMSON TG585n* sera généralement nommé *Thomson Gateway* dans ce Guide d'installation et de l'utilisateur.

### **Conventions typographiques**

La convention typographique suivante est utilisée tout au long de ce manuel :

- Texte modèle vous signale un lien hypertexte vers un site Web. Exemple : Pour plus de renseignements, consultez le site suivant [www.thomson.net](http://www.thomson.net).
- Texte modèle vous signale une référence interne. Exemple : Si vous voulez en savoir plus sur les guides, voir " Introduction " à la page 7.
- *Texte modèle* vous signale un mot important relatif au contenu.
- Exemple : Pour accéder au réseau, vous *devez* vous authentifier.
- **Texte modèle** signale un élément de l'interface graphique (commandes dans les menus et boutons, éléments dans les fenêtres de dialogue, les noms de fichiers, chemins et dossiers).

Exemple : Dans le menu **Fichier**, cliquez sur **Ouvrir** pour ouvrir un fichier.

### **Mises à jour de la documentation et du logiciel**

THOMSON développe sans cesse de nouvelles solutions, mais s'engage également à améliorer la qualité de ses produits existants.

Pour plus d'informations sur les dernières innovations technologiques de THOMSON, ainsi que les mises à niveau de logiciels et de la documentation, rendez-vous à l'adresse [www.thomson.net.](http://www.thomson.net)

### <span id="page-8-1"></span><span id="page-8-0"></span>**1 Installation**

### **Introduction**

Dans quelques minutes, vous pourrez accéder à Internet en utilisant votre Thomson Gateway.

Ce Guide d'installation et de l'utilisateur vous indiquera comment configurer votre Thomson Gateway et comment connecter votre/vos ordinateur(s) à Internet.

### **Caractéristiques principales**

Dès que vous avez terminé l'installation de votre Thomson Gateway vous pourrez bénéficier de tous les services offerts par votre Thomson Gateway. Ce Guide d'installation et de l'utilisateur se rapporte aux caractéristiques suivantes :

- *Connexion à Internet large bande*. Le premier chapitre décrit comment connecter votre Thomson Gateway à Internet.
- *Accès câblé et sans fil* aux dispositifs de votre réseau local. Pour plus d'informations, voir ["1.4 Connexion d'un ordinateur en utilisant le câble Ethernet" à la page 12](#page-17-0) et ["3 Accès sans fil" à la page 23](#page-28-1).
- *Des outils de réseautage utiles* comme [UPnP](#page-37-1), [DNS Dynamique](#page-45-1) et plus encore. Pour plus d'informations, voir ["4 Outils Thomson Gateway" à la page 31.](#page-36-1)
- *Sécurité Internet :*

Pour plus d'informations, voir ["5 Sécurité Internet" à la page 41](#page-46-1).

Avant de pouvoir commencer à utiliser ces fonctions, nous allons d'abord configurer votre Thomson Gateway.

### <span id="page-9-0"></span>**1.1 Avant de commencer**

### **Service DSL**

Le service DSL doit être activé sur votre ligne téléphonique par votre fournisseur de services.

### **Découpler la voix et le signal DSL**

Dès que le service DSL est activé, deux types de signal seront disponibles sur votre ligne téléphonique :

- Signaux de Voix
- Signaux DSL

Pour assurer la qualité sonore de vos appels téléphoniques, le signal DSL doit être omis de la ligne téléphonique avant qu'il n'atteigne votre téléphone, sinon vous risquez d'entendre un bruit de fond lorsque vous êtes au téléphone.

### <span id="page-9-1"></span>**Filtres et séparateurs**

Pour séparer le signal DSL de la ligne téléphonique, vous pouvez utiliser l'une des solutions suivantes :

Un *séparateur* qui divise le signal téléphonique en un signal DSL et un signal Voix.

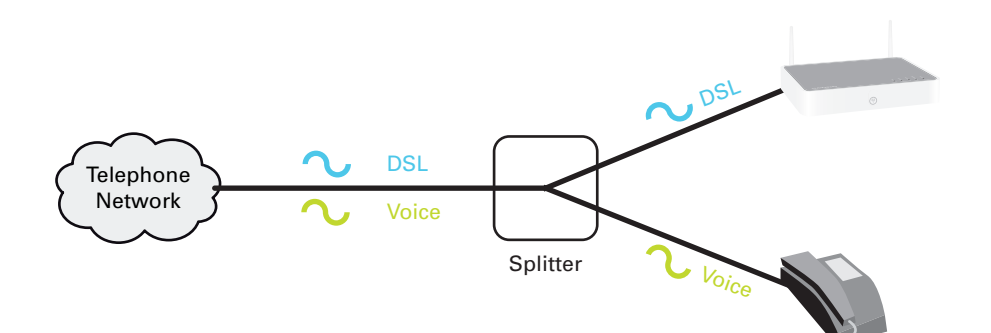

■ Un *filtre* entre votre prise de téléphone et votre téléphone. Ce filtre supprime le signal DSL et admet le signal Voix.

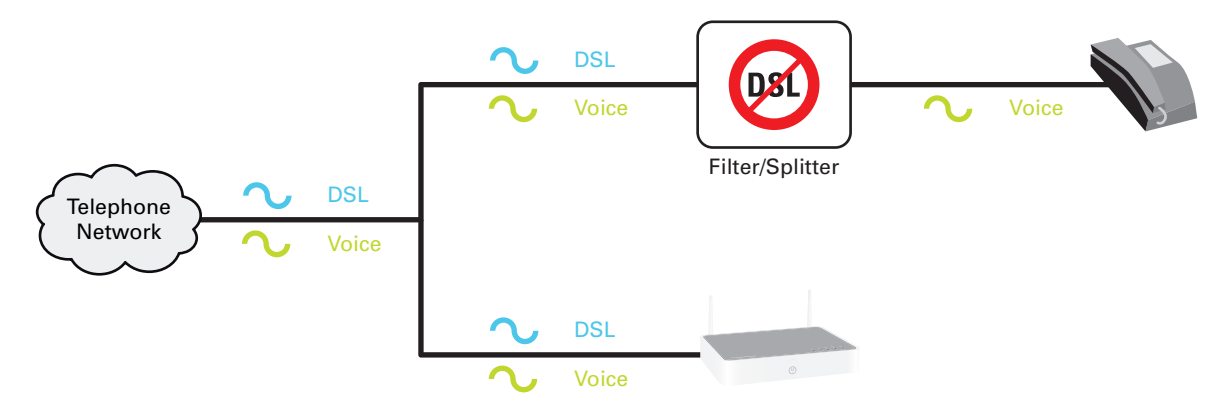

### **Connexion sans fil**

Si vous voulez connecter votre ordinateur avec une connexion sans fil, vous aurez besoin d'un adaptateur client sans fil certifié WiFi pour chaque ordinateur que vous voulez connecter sans fil.

### **Connexion câblée**

Si vous voulez connecter un ou plusieurs ordinateurs en utilisant une connexion câblée, assurez-vous que ces ordinateurs sont équipés d'une Carte d'interface réseau Ethernet (NIC).

#### **Connexion Internet**

Vous pouvez avoir besoin des détails de connexion suivants de votre fournisseur de services :

- La méthode de votre fournisseur de services pour se connecter à Internet (par exemple PPPoE)
- Le VPI/VCI (par exemple 8/35)
- Votre nom d'utilisateur et mot de passe pour vous connecter à Internet pour les connexions PPP
- **Nos paramètres IP en cas de configuration statique**

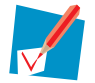

En option, votre fournisseur de services peut indiquer le profil de service à utiliser durant la configuration.

Vous avez pu recevoir ces informations lorsque vous avez souscrit auprès de votre fournisseur de services Internet. Cette information peut vous être demandée à une étape donnée durant la procédure d'installation.

### <span id="page-11-1"></span><span id="page-11-0"></span>**1.2 Installation de votre Thomson Gateway**

### **Alerte**

Ne branchez aucun câble ou ne connectez aucun dispositif tant que les instructions ne vous le demandent pas.

### **Méthodes d'installation**

Il existe deux manières de configurer votre Thomson Gateway :

- **n** [Installation guidée](#page-12-0) L'Assistant de configuration contenu dans le CD d'installation vous donnera tous les aspects de configuration de votre Thomson Gateway. Cette méthode est recommandée pour l'installation de votre Thomson Gateway.
- **n** [Installation manuelle](#page-14-0)

Le Guide d'installation et de l'utilisateur vous aidera d'abord à connecter votre ordinateur au Thomson Gateway. Lorsque ceci est effectué, vous pouvez configurer votre Thomson Gateway en utilisant votre navigateur Internet.

### <span id="page-12-0"></span>**1.2.1 Installation guidée**

### **Conditions requises**

- Votre ordinateur doit être muni de l'un des systèmes d'exploitation suivants :
	- Microsoft Windows 7 ou version supérieure
	- ▶ Microsoft Windows 7 x64 ou version supérieure
	- Microsoft Windows Vista (SP1) ou version supérieure
	- Microsoft Windows Vista x64 (SP1) ou version supérieure
	- Microsoft Windows XP SP2 ou version supérieure
	- ▶ Microsoft Windows XP x64 SP1 ou version supérieure
	- Microsoft Windows 2000 SP4
	- Mac OS X 10.4 (Tiger)
	- Mac OS X 10.5 (Leopard)

Si vous utilisez un autre système d'exploitation, utilisez le [Installation manuelle.](#page-14-0)

Vous devez avoir des droits administratifs sur votre ordinateur

### **Exécuter l'assistant**

Pour démarrer l'assistant :

- **1** Insérez le CD d'installation dans le lecteur CD ou DVD-ROM de votre ordinateur.
- **2** Si votre ordinateur fonctionne avec :
	- Microsoft Windows : le CD démarre automatiquement. Si le CD ne démarre pas automatiquement, voir ["Le CD d'installation ne démarre pas](#page-55-1)  [automatiquement" à la page 50.](#page-55-1)
	- Mac OS X : Double-cliquez sur **Menu** dans la fenêtre avec le contenu du CD.
- **3** Sélectionnez la langue de votre choix et cliquez sur **OK**.
- **4** L'Assistant de configuration vous guidera maintenant pour l'installation de votre Thomson Gateway.
- **5** À la fin de l'installation, l'écran suivant apparaît :

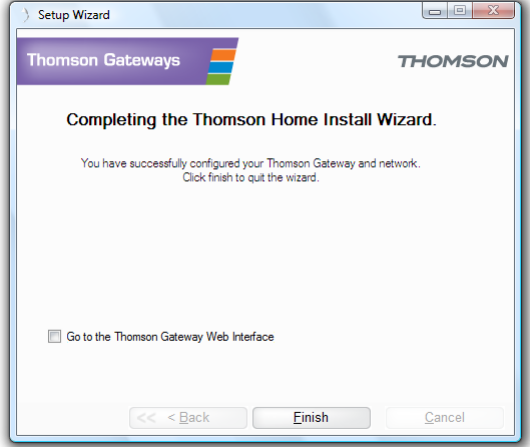

- **6** Sélectionnez **Aller à l'interface de passerelle Thomson** si vous voulez vous rendre sur l'[Interface](#page-24-1)  [graphique du Thomson Gateway](#page-24-1) après la fermeture de l'assistant. Dans l'Interface graphique du [Thomson Gateway,](#page-24-1) vous pouvez configurer tous les services de votre Thomson Gateway.
- **7** Cliquez sur **Terminer**.
- **8** Le **menu CD** apparaît.

### **1 Installation**

### **Menu CD**

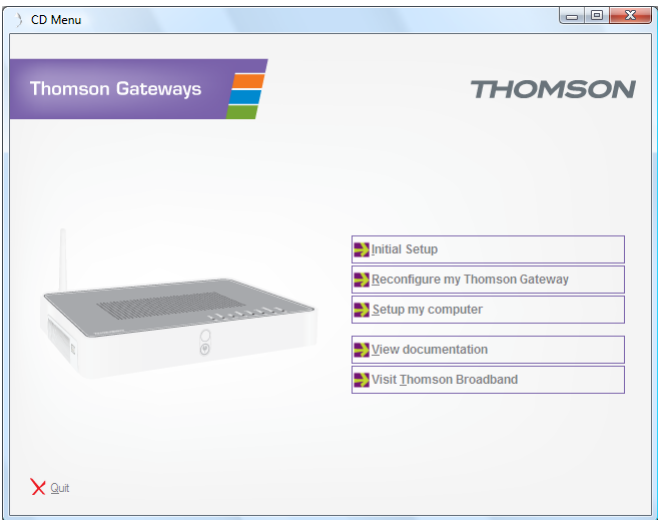

Dans le **menu CD** vous pouvez cliquer sur :

- **Configuration initiale** pour connecter votre ordinateur au Thomson Gateway et le configurer.
- **Reconfigurer mon Thomson Gateway** pour reconfigurer totalement votre Thomson Gateway.

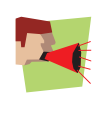

Si vous reconfigurez votre Thomson Gateway via le **menu CD**, le Thomson Gateway sera reconfiguré à partir de zéro. Tous vos paramètres actuels seront perdus. Si vous souhaitez uniquement effectuer de petits changements à votre configuration (par ex. Changer la sécurité), nous vous recommandons de le faire via l'[Interface graphique du Thomson Gateway.](#page-24-1) Pour plus d'informations, voir ["2.2 Interface graphique du Thomson Gateway" à la page 19](#page-24-1).

- **Configurer mon ordinateur** pour connecter votre ordinateur au réseau du Thomson Gateway.
- **Afficher la Documentation** pour afficher une liste de la documentation disponible pour votre Thomson Gateway. Cette liste sera automatiquement mise à jour si vous êtes connecté à Internet.
- **Visitez le site thomson.net** pour lire les sections de support en ligne.

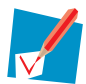

Les éléments disponibles en vigueur peuvent dépendre du CD d'installation fourni avec votre Thomson Gateway.

### **En cas de problèmes**

Si vous rencontrez des problèmes durant cette installation, veuillez consulter ["6.1 Résolution des problèmes](#page-55-2)  [d'installation" à la page 50.](#page-55-2)

### <span id="page-14-0"></span>**1.2.2 Installation manuelle**

### **Conditions requises**

JavaScript doit être actif sur votre navigateur (configuration par défaut). Pour plus de renseignements, consultez l'option Aide de votre navigateur.

### **Procédure**

#### Procédez comme suit :

- **1** [Connectez le Thomson Gateway à votre service broadband \(à large bande\)](#page-14-1).
- **2** [Mettez sous tension le Thomson Gateway](#page-14-2).
- **3** [Connectez votre ordinateur au Thomson Gateway.](#page-14-3)
- **4** [Configurez le Thomson Gateway](#page-15-0).

Ceci est décrit dans les sections ci-dessous.

### <span id="page-14-1"></span>**Connectez le Thomson Gateway à votre service broadband (à large bande)**

Procédez comme suit :

- **1** Prenez le câble DSL avec les connecteurs gris. Ce câble est inclus dans la boîte.
- **2** Branchez une extrémité du câble dans le port DSL gris à l'arrière de votre Thomson Gateway.
- **3** Si vous utilisez :
	- Un séparateur, branchez l'autre extrémité du câble dans la sortie Modem/ADSL du séparateur.
	- *Sans* utiliser de séparateur, branchez l'autre extrémité du câble directement dans la prise murale.

Pour plus d'informations sur les séparateurs, voir ["Filtres et séparateurs" à la page 4](#page-9-1).

#### <span id="page-14-2"></span>**Mettez sous tension le Thomson Gateway**

Procédez comme suit :

- **1** Branchez le câble d'alimentation dans la douille d'alimentation du Thomson Gateway.
- **2** Branchez l'autre extrémité dans une prise électrique.
- **3** Appuyez sur le bouton d'alimentation pour mettre sous tension le Thomson Gateway.
- **4** Attendez deux minutes pour permettre au Thomson Gateway de terminer la phase de démarrage.

### <span id="page-14-3"></span>**Connectez votre ordinateur au Thomson Gateway**

#### *Configurer des connexions sans fil*

Pour plus d'informations sur la manière d'installer une connexion sans fil à votre Thomson Gateway, voir ["3 Accès sans fil" à la page 23.](#page-28-1)

*Installation d'une connexion sans fil* 

Pour plus d'informations sur la manière d'installer une connexion câblée (i.e., une connexion Ethernet) à votre Thomson Gateway, voir ["1.4 Connexion d'un ordinateur en utilisant le câble Ethernet" à la page 12.](#page-17-0)

### <span id="page-15-0"></span>**Configurez le Thomson Gateway**

Procédez comme suit :

- **1** Ouvrez votre navigateur Web.
- **2** Le Thomson Gateway vous informe que vous n'avez pas encore configuré votre Thomson Gateway.

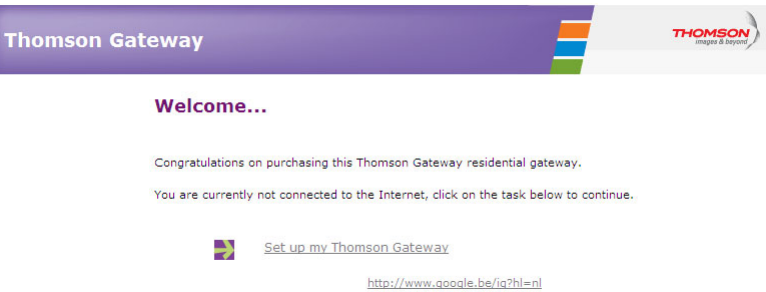

Si cette fenêtre n'apparaît pas, naviguez vers l'URL <http://dsldevice.lan> ou l'adresse IP de votre Thomson Gateway (par défaut :<http://192.168.1.254>) et cliquez sur **Thomson Gateway** sur le menu à gauche

- **3** Cliquez sur **Configurer mon Thomson Gateway**.
- **4 L'Assistant de configuration facile** apparaît. Cet assistant vous guide dans la configuration de votre Thomson Gateway. Cliquez sur **Suivant** et suivez les instructions.

### <span id="page-16-0"></span>**1.3 Ajout d'un nouvel ordinateur à votre réseau**

### **Installation guidée**

Si vous avez configuré votre Thomson Gateway en utilisant l'[Installation guidée](#page-12-0), suivez la même procédure sur l'ordinateur que vous voulez ajouter.

Quand **l'Assistant d'Installation** vous informe que le Thomson Gateway a déjà été configuré, sélectionnez **Non** et cliquez sur **Suivant** pour continuer.

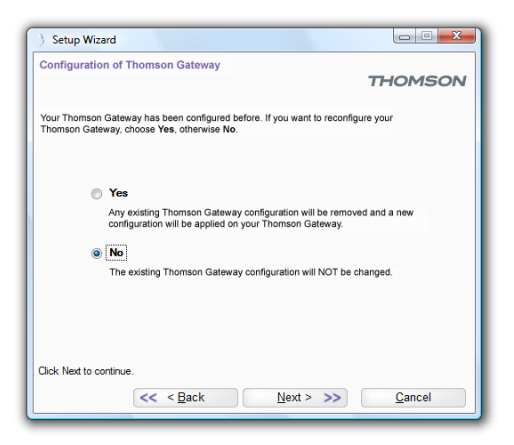

#### **Installation manuelle**

*Configurer des connexions sans fil* 

Pour plus d'informations sur la manière d'installer une connexion sans fil à votre Thomson Gateway, voir ["3 Accès sans fil" à la page 23.](#page-28-1)

*Installation d'une connexion sans fil* 

Pour plus d'informations sur la manière d'installer une connexion câblée (i.e., une connexion Ethernet) à votre Thomson Gateway, voir ["1.4 Connexion d'un ordinateur en utilisant le câble Ethernet" à la page 12.](#page-17-0)

### <span id="page-17-0"></span>**1.4 Connexion d'un ordinateur en utilisant le câble Ethernet**

### **Conditions requises**

- **L'ordinateur et le Thomson Gateway doivent tous les deux avoir un port Ethernet disponible.**
- Votre ordinateur doit être configuré pour obtenir une adresse IP automatiquement. Il s'agit du paramètre par défaut.

### **Câble Ethernet**

Dans votre colis, vous trouverez un câble muni de connecteurs jaunes. C'est le câble Ethernet.

### **Procédure**

Procédez comme suit :

**1** Connectez une extrémité du câble Ethernet à l'une des prises Ethernet *jaunes* de votre Thomson Gateway :

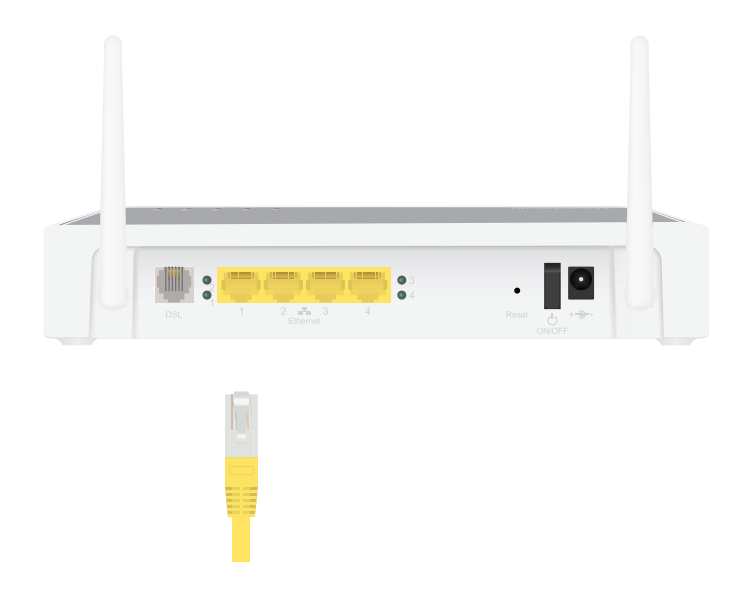

- **2** Connectez l'autre extrémité du câble Ethernet à votre ordinateur.
- **3** Votre ordinateur est maintenant connecté au réseau. Aucune configuration supplémentaire n'est nécessaire.

### <span id="page-18-0"></span>**2 Thomson Gateway Essentiel**

### **Dans ce chapitre**

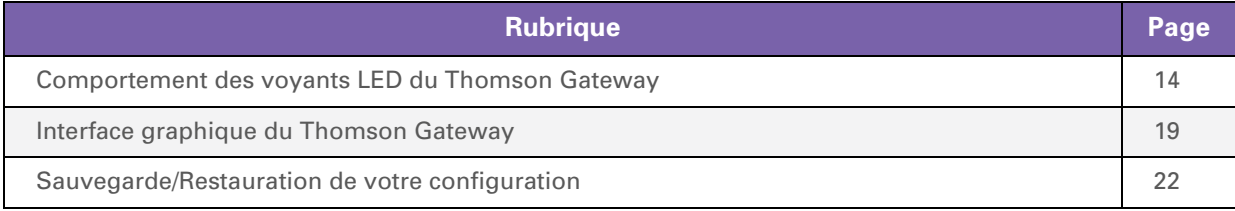

### <span id="page-19-0"></span>**2.1 Comportement des voyants LED du Thomson Gateway**

### **Contenu**

Ce chapitre décrit les comportements des voyants suivants :

- [Indicateurs LED de l'état du système](#page-20-0)
- [Voyant LED du bouton WPS](#page-22-0)
- **[Voyants LED Ethernet](#page-23-0)**

### <span id="page-20-0"></span>**2.1.1 Indicateurs LED de l'état du système**

### **Introduction**

Sur la face supérieure de votre Thomson Gateway, vous pouvez voir certains indicateurs LED de l'état du dispositif.

### **Voyants LED Power**

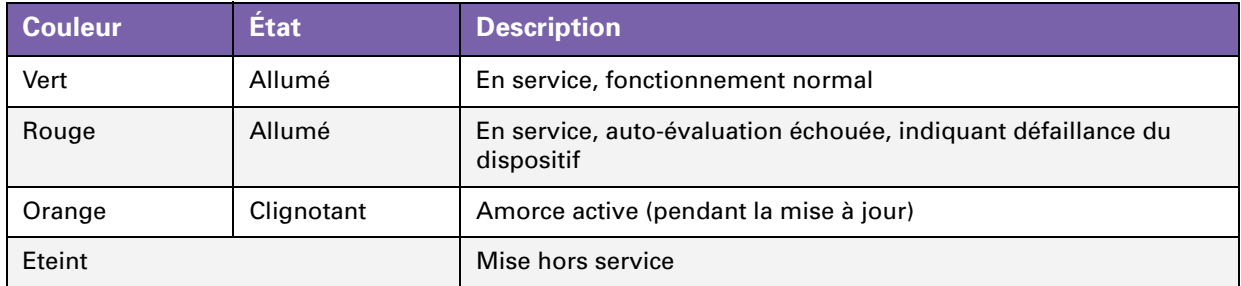

### **Voyant LED Ethernet**

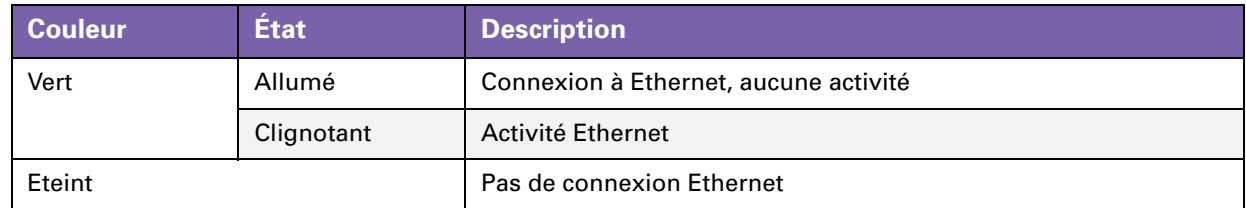

### **Voyant LED Wireless**

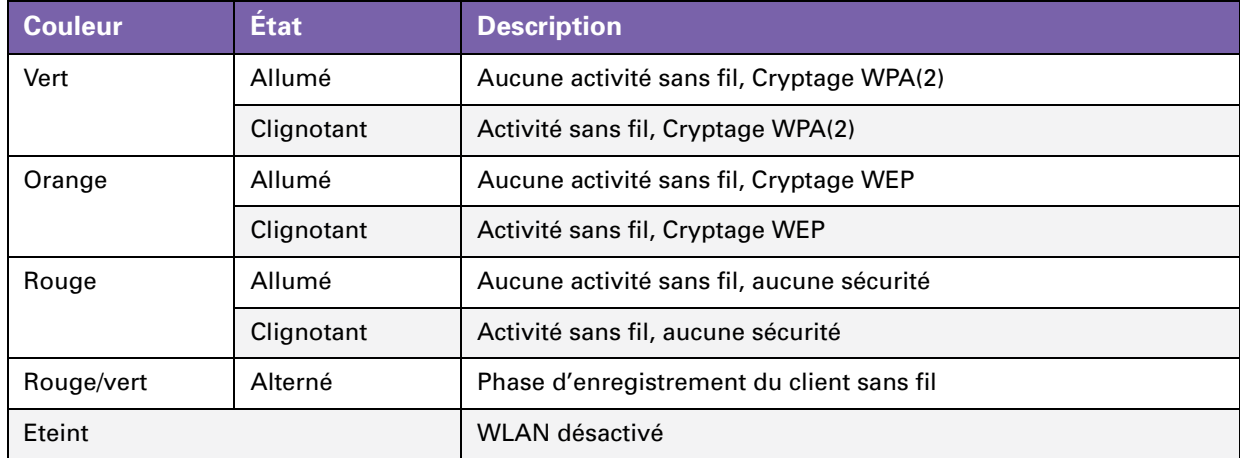

### **Voyant LED Broadband**

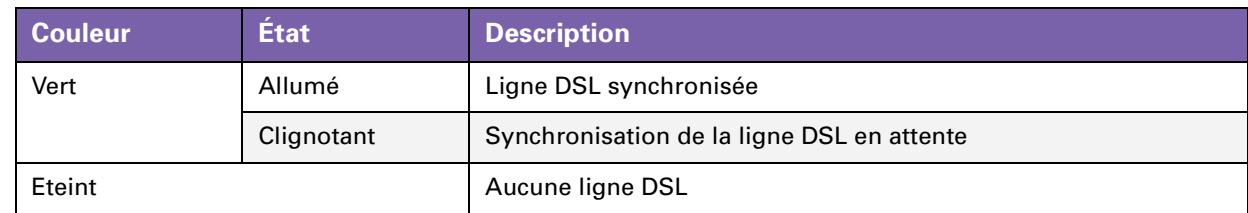

### **Voyant LED Internet**

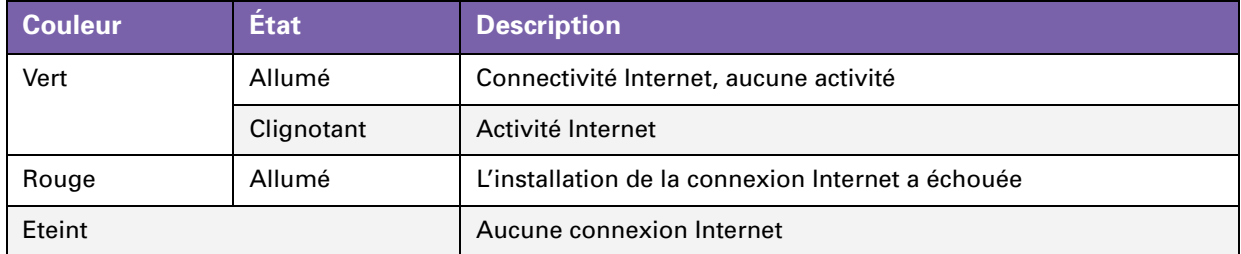

### <span id="page-22-0"></span>**2.1.2 Voyant LED du bouton WPS**

### **Bouton WPS**

Le bouton d'installation protégée du Wifi vous permet d'ajouter des nouveaux clients à votre réseau.

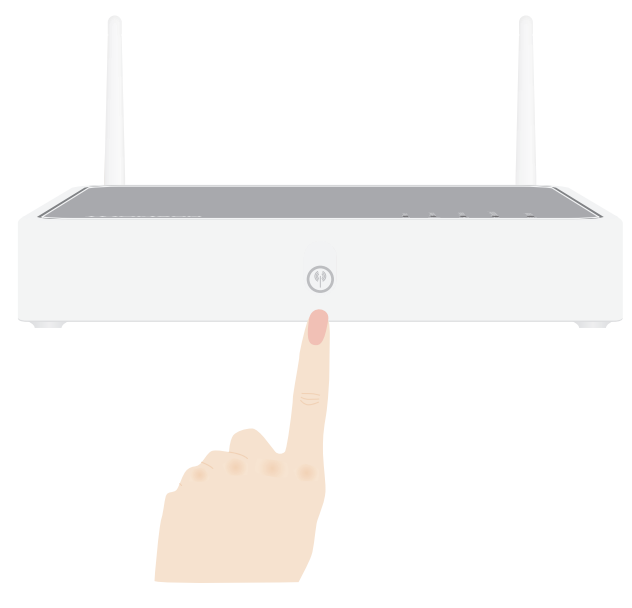

Pour plus d'informations, voir ["3.1 Connecter votre client sans fil à travers le WPS" à la page 24.](#page-29-1)

### **Voyant LED du bouton WPS**

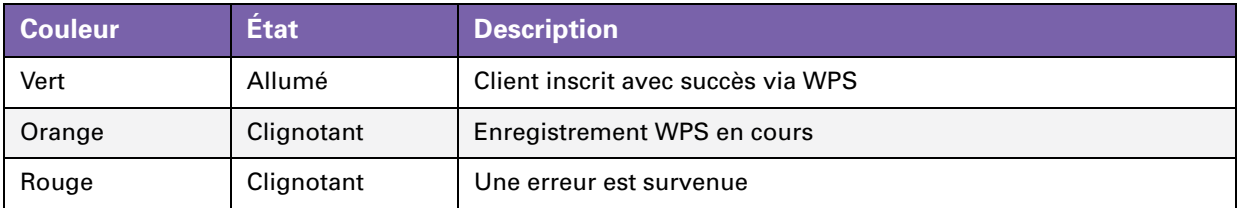

### <span id="page-23-0"></span>**2.1.3 Voyants LED Ethernet**

### **Voyant LED Ethernet**

Un voyait LED peut s'allumer par le biais du port Ethernet pour indiquer l'intégrité (ou l'activité) de la liaison.

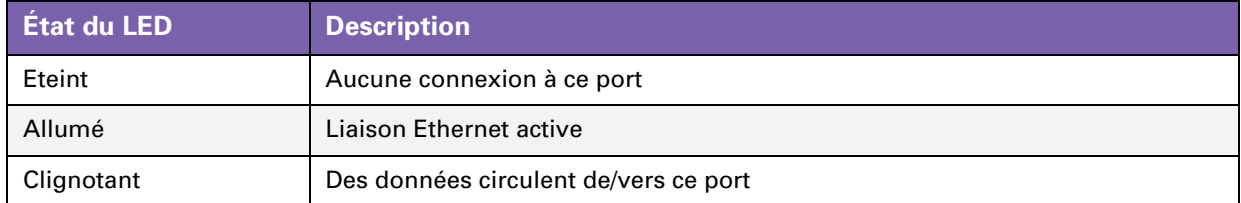

### <span id="page-24-1"></span><span id="page-24-0"></span>**2.2 Interface graphique du Thomson Gateway**

### **Introduction**

L'Interface graphique du Thomson Gateway vous permet de configurer votre Thomson Gateway en utilisant votre navigateur Web.

### **Conditions requises**

JavaScript doit être actif sur votre navigateur (configuration par défaut). Pour plus de renseignements, consultez l'option Aide de votre navigateur.

### **Accès à l'interface graphique du Thomson Gateway en cours**

Procédez comme suit :

- **1** Ouvrez votre navigateur Web.
- **2** Naviguez sur<http://dsldevice.lan> ou sur l'adresse IP de votre Thomson Gateway (par défaut [192.168.1.254\)](http://192.168.1.254).
- **3** Si vous avez protégé votre Thomson Gateway avec un nom d'utilisateur et un mot de passe, le Thomson Gateway va vous inviter à les entrer. Entrez votre nom utilisateur et mot de passe et cliquez sur **OK**.
- **4** L'[Interface graphique du Thomson Gateway](#page-24-0) apparaît.

### **Accédez au Thomson Gateway via UPnP**

Vous pouvez aussi accéder à l'interface graphique du Thomson Gateway en utilisant l'icône Internet Gateway Device (IGD) si votre ordinateur fonctionne avec un des systèmes opérationnels suivants :

- Windows 7
- **Windows Vista**
- **Windows XP**

Pour plus d'informations, voir ["4.1 UPnP" à la page 32.](#page-37-1)

### **Components**

Toutes les pages disposent des éléments suivants :

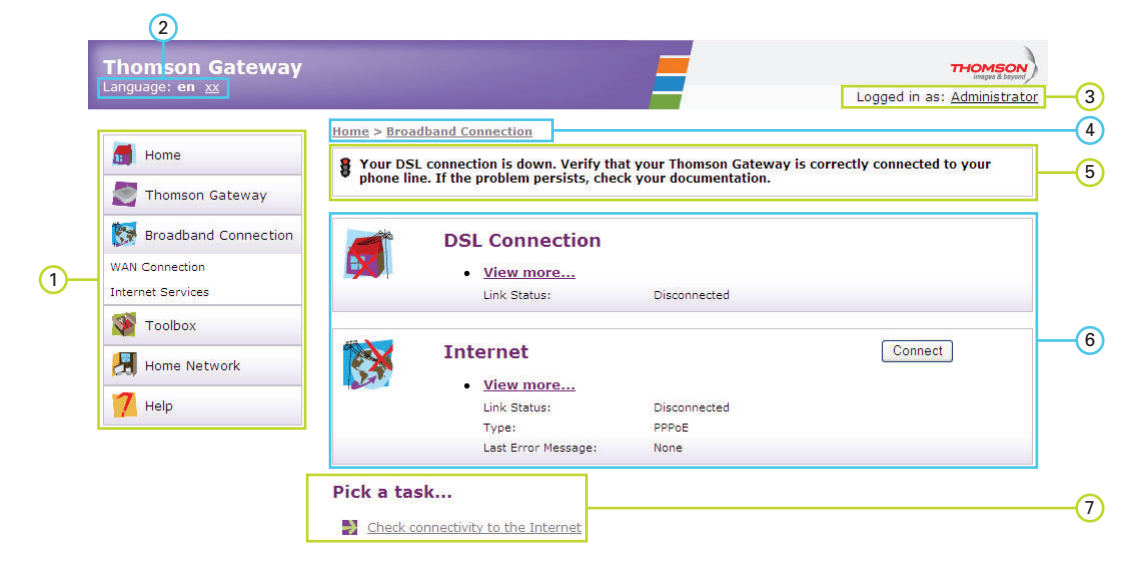

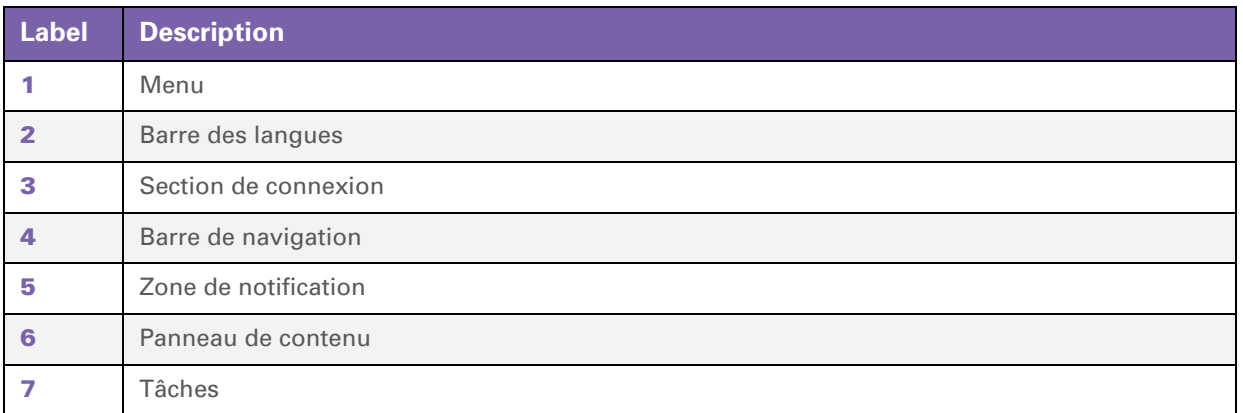

### <span id="page-25-0"></span>**Menu**

Le menu se compose des options suivantes :

- **Accueil :**
	- Vous permet de revenir à la page d'accueil.
- **Thomson Gateway**: Fournit les informations essentielles sur le Thomson Gateway.
- **Connexion à haut débit** : Vous permet d'afficher/configurer votre connexions à haut débit.
- **Boîte à outils** : Vous permet de configurer les services de réseau et les configurations de sécurité d'Internet de votre Thomson Gateway.
- **Réseau à la maison** : Vous permet de gérer votre réseau local.
- **Aide :** Vous permet d'afficher les informations d'aide relatives au contexte.

### <span id="page-26-5"></span>**Barre des langues**

La barre des langues vous permet de changer la langue de l'interface graphique du Thomson Gateway.

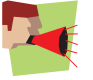

La barre des langues s'affiche uniquement si plus d'une langue est disponible.

### <span id="page-26-0"></span>**Section de connexion**

Dans cette section, vous pouvez voir le nom de l'utilisateur en cours.

Après avec cliqué sur le nom d'utilisateur, vous pouvez :

- Changer votre mot de passe.
- Sélectionner un autre utilisateur.

### <span id="page-26-6"></span><span id="page-26-1"></span>**Barre de navigation**

La barre de localisation affiche votre position actuelle sur l'[Interface graphique du Thomson Gateway.](#page-24-0)

### <span id="page-26-2"></span>**Zone de notification**

La zone de notification est utilisée pour afficher :

- Des messages d'erreur, signalés par un feu rouge.
- **Des avertissements signalés par un feu orange.**
- Des informations, indiquées par un feu vert.

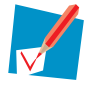

Si aucun de ces événements ne survient, la zone de notification n'apparaît pas.

### <span id="page-26-3"></span>**Panneau de contenu**

Le panneau de contenu affiche les informations et les articles configurables de la rubrique sélectionnée.

### <span id="page-26-4"></span>**Tâches**

Pour permettre une configuration rapide de votre Thomson Gateway, quelques pages peuvent vous offrir un nombre de tâches connexes dans la liste **Choisir une tâche**. Ces tâches vous orientent vers la page sur laquelle vous pouvez effectuer la tâche sélectionnée.

### <span id="page-27-0"></span>**2.3 Sauvegarde/Restauration de votre configuration**

### **Introduction**

Après avoir configuré votre Thomson Gateway selon vos besoins, nous vous conseillons de sauvegarder votre configuration pour son utilisation à l'avenir. En faisant cela, vous auriez toujours la possibilité de revenir à votre configuration au cas où des problèmes surviennent.

### **Sauvegarde de votre configuration en cours**

Procédez comme suit :

- **1** Naviguez vers l'[Interface graphique du Thomson Gateway](#page-24-0).
- **2** Dans le menu **Thomson Gateway**, cliquez sur **Configuration**.
- **3** Dans la liste **Choisir une tâche**, cliquez sur **Sauvegarder ou Restaurer une configuration**.
- **4** Dans **Restauration de la configuration actuelle**, cliquez sur **Restaurer la configuration maintenant**.
- **5** Le Thomson Gateway vous invite à sauvegarder votre fichier de restauration.
- **6** Sauvegardez votre fichier à l'emplacement de votre choix.

#### **Alerte**

Ne modifiez pas les fichiers de restauration. Ceci les endommagerait en les rendant inutilisables pour restaurer la configuration.

### **Restauration de votre configuration en cours**

Procédez comme suit :

- **1** Naviguez vers l'[Interface graphique du Thomson Gateway](#page-24-0).
- **2** Dans le menu **Thomson Gateway**, cliquez sur **Configuration**.
- **3** Dans la liste **Choisir une tâche**, cliquez sur **Sauvegarder ou Restaurer une configuration**.
- **4** Dans **Restaurer la configuration sauvegardée**, cliquez sur **Parcourir**.
- **5** Parcourez pour votre fichier de restauration et ouvrez-le.

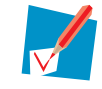

Ces fichiers ont en général l'extension **.ini**.

**6** Le Thomson Gateway restaurera votre configuration.

### <span id="page-28-1"></span><span id="page-28-0"></span>**3 Accès sans fil**

### **Introduction**

Avec le point d'accès sans fil intégré vous n'avez plus besoin d'une connexion avec fil entre votre ordinateur et votre Thomson Gateway.

### **Ce dont vous avez besoin pour configurer un réseau sans fil**

Pour configurer un réseau sans fil, vous avez besoins des éléments suivants :

- [Point d'accès sans fil](#page-28-2) (intégré dans votre Thomson Gateway)
- [Client sans fil](#page-28-3)

### <span id="page-28-2"></span>**Point d'accès sans fil**

Vous devez voir le point d'accès sans fil comme le cœur de votre réseau sans fil. Le point d'accès sans fil :

- **Connecte plusieurs appareils sans fil entre eux.**
- Sécurise les données envoyées par la connexion sans fil.

Le Thomson Gateway possède un point d'accès sans fil intégré.

### <span id="page-28-3"></span>**Client sans fil**

Le client sans fil vous permet de connecter un appareil, principalement un ordinateur, à un point d'accès sans fil. Les clients intégrés et extérieurs (par exemple via USB) sont disponibles.

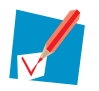

D'autres appareils tels que les baladeurs numériques et les Smartphones peuvent aussi avoir un client sans fil intégré. Référez-vous à la documentation de votre appareil pour plus d'informations.

Référez-vous à la documentation de votre ordinateur si vous n'êtes pas sûr qu'il soit équipé d'un client sans fil.

#### **Configurer vos clients sans fil**

Avant que vous ne puissiez naviguer sur Internet avec une connexion sans fil, vous devez d'abord connecter votre client sans fil au point d'accès sans fil de votre Thomson Gateway.

Pour plus d'informations, voir ["3.1 Connecter votre client sans fil à travers le WPS" à la page 24](#page-29-0) et ["3.2 Connecter votre client sans fil sans WPS" à la page 26.](#page-31-0)

#### **Sécurisez votre connexion sans fil !**

Étant donné que vous n'avez plus besoin d'une connexion physique, toute personne se trouvant dans le champs de portée de votre Thomson Gateway peuvent avoir accès à votre réseau. Si vous ne protégez pas votre réseau sans fil, voilà ce qui pourrait se produire :

- Les personnes peuvent employer votre connexion pour accéder à l'Internet.
- **Les intrus (hackers) peuvent utiliser votre connexion pour commettre des infractions informatiques.**

Vous pouvez l'empêcher facilement en sécurisant votre connexion sans fil. Pour plus d'informations, voir ["3.3 Protection de votre connexion sans fil" à la page 27](#page-32-0).

### <span id="page-29-1"></span><span id="page-29-0"></span>**3.1 Connecter votre client sans fil à travers le WPS**

### **WPS**

La Configuration Wi-Fi protégée (WPS) vous permet d'ajouter de nouveaux clients sans fil à votre réseau d'une manière rapide et simple, sans avoir besoin de saisir toute votre configuration sans fil (nom du réseau, clé sans fil, type de cryptage).

### **Conditions requises**

- Votre client sans fil doit accepter WPS. Vérifiez la documentation de votre client sans fil pour en être sûr.
- Votre Thomson Gateway doit utiliser le cryptage WPA(2) PSK (cryptage par défaut) ou aucun cryptage. WPS avec un cryptage WEP n'est pas possible.

### **Procédure**

Procédez comme suit :

**1** Appuyez brièvement sur le bouton WPS du Thomson Gateway :

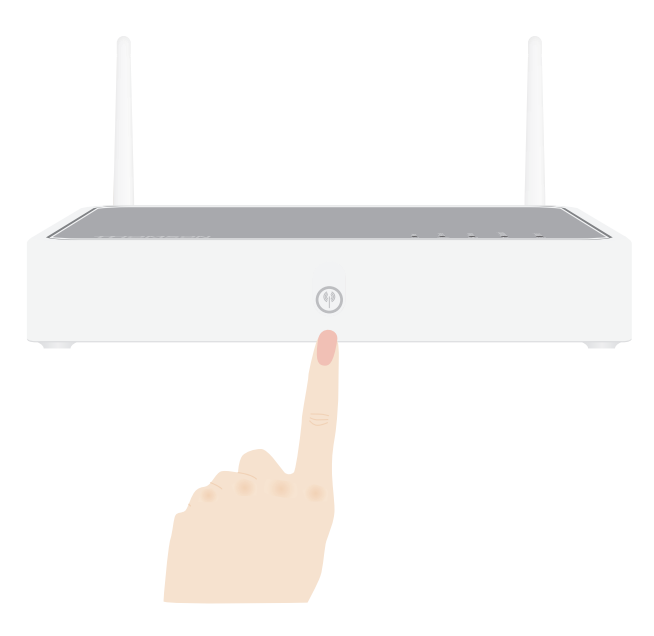

- **2** Le voyant LED du bouton WPS commence à clignoter en orange. Ceci indique que le Thomson Gateway recherche à présent des clients sans fil qui sont en mode d'enregistrement. Vous avez deux minutes pour démarrer WPS sur votre client sans fil.
- **3** Démarrer WPS sur votre client sans fil.

### **Le voyant LED du bouton WPS est vert**

Ceci signifie que vous avez enregistré votre client sans fil avec succès. Vous êtes maintenant connecté au réseau Thomson Gateway.

### **Le voyant LED du bouton WPS clignote en rouge**

Ceci signifie que le Thomson Gateway ne peut pas trouver votre client sans fil. Assurez-vous que le voyant LED du bouton WPS clignote en orange lorsque vous démarrez WPS sur votre client sans fil.

### **Dépannage**

Si vous avez des problèmes de connexion avec votre client sans fil via WPS, essayez d'effectuer la configuration de manière manuelle. Pour plus d'informations, voir ["3.2 Connecter votre client sans fil sans](#page-31-0)  [WPS" à la page 26](#page-31-0).

### <span id="page-31-1"></span><span id="page-31-0"></span>**3.2 Connecter votre client sans fil sans WPS**

#### **Avant de commencer**

Avant que vous ne puissiez connecter un ordinateur à votre réseau sans fil, vous devez connaître la configuration sans fil qui est utilisée à présent par le Thomson Gateway, c'est-à-dire :

- Nom du réseau (SSID)
- Clé sans fil

### **Quel Nom de réseau (SSID) utilise mon Thomson Gateway ?**

Si vous n'avez pas changé le SSID manuellement, votre Thomson Gateway utilise le Nom de réseau qui est imprimé sur l'étiquette au bas de votre Thomson Gateway.

#### **Quel type de sécurité sans fil est-ce que mon Thomson Gateway utilise ?**

*Vous n'avez pas encore configuré votre Thomson Gateway*

Dans ce cas-ci, aucune clé sans fil n'est utilisée.

*Vous avez déjà configuré votre Thomson Gateway à l'aide de l'installation guidée* 

Si vous décidez d'employer la configuration sans fil proposée par Assistant de configuration, vous pouvez trouver la clé sans fil sur l'étiquette au bas de votre Thomson Gateway.

### **Avez-vous oublié votre configuration sans fil ?**

Si vous avez changé la configuration sans fil de manière manuelle et que vous l'avez oubliée, essayez une des options suivantes :

- Si un de vos ordinateurs est déjà connecté à votre réseau :
	- **1** Naviguez-vous sur l'[Interface graphique du Thomson Gateway](#page-24-1) sur cet ordinateur.
	- **2** Dans le menu **Réseau à la maison**, cliquez sur **Sans fil**.
	- **3** Dans le coin en haut à droite, cliquez sur **Détails**.
	- **4** Sous :
	- **Configuration**, vous trouverez le nom du réseau (SSID).
	- **Sécurité**, vous pouvez trouver le cryptage.
- Si aucun de vos ordinateurs n'est connecté à votre réseau, connectez un ordinateur en utilisant une connexion en circuit réseau et suivez la procédure ci-dessus pour découvrir quelle sont vos paramètres sans fil.

La dernière option est de réinitialiser votre Thomson Gateway (toutes vos modifications seront perdues !) et le configurer à nouveau. Pour plus d'informations, voir ["6.5 Rétablissement des paramètres d'usine par](#page-59-1)  [défaut" à la page 54.](#page-59-1)

#### **Procédure**

Configurez votre ordinateur avec les mêmes paramètres sans fil que votre Thomson Gateway. Pour plus d'informations, consultez la documentation de votre client.

### <span id="page-32-2"></span><span id="page-32-0"></span>**3.3 Protection de votre connexion sans fil**

### **Introduction**

Avec le cryptage, vous pouvez protéger la communication sans fil entre les clients sans fil et votre Thomson Gateway avec une clé sans fil. De cette façon, seulement les clients qui emploient le Nom correct du réseau (SSID) et la clé sans fil peuvent se connecter à votre réseau.

### **Types de cryptage**

Au cours des années, un certain nombre de types de cryptage ont été développés. La liste ci-dessous vous donne un aperçu de types de cryptage acceptés classés par niveau décroissant de sécurité, vous trouverez le niveau le plus haut de sécurité en haut de la liste :

- Cryptage WPA-PSK : Les données sans fil sont cryptées avec une clé définie pour l'utilisateur. Les clients sans fil doivent être configurés avec cette clé avant qu'ils ne puissent se connecter au Thomson Gateway.
- Cryptage WEP :

Le premier type de cryptage utilisé pour les connexions sans fil. Tel que le WPA-PSK, il utilise une clé définie pour l'utilisateur, mais le WEP a quelques problèmes de sécurité. *Nous vous recommandons fortement d'utiliser le WPA-PSK à sa place.* 

#### **Quel type de cryptage est-ce que je devrais utiliser ?**

Nous recommandons fortement WPA-PSK.

Bien que le Thomson Gateway vous permette d'utiliser le WEP ou aucune sécurité, il n'est pas recommandable d'utiliser cette configuration. Utilisez seulement le WEP si vous avez des clients sans fil qui n'acceptent pas un niveau plus élevé de cryptage.

#### <span id="page-32-1"></span>**Configuration du cryptage sans fil**

Procédez comme suit :

- **1** Ouvrez l'[Interface graphique du Thomson Gateway](#page-24-1).
- **2** Dans le menu à gauche, cliquez sur **Réseau à la maison**.
- **3** Sous la rubrique **Sans fil**, cliquez sur votre point d'accès.

Wireless WLAN: Thomson83C7C7

Votre point d'accès apparaît dans le format suivant : WLAN:<Network Name> (<Actual Speed>). Par exemple, **WLAN: Thomson83C7C7 (54Mbps)** .

- **4** La page de **Point d'accès sans fil** apparaît.
- **5** Dans la [Barre de navigation,](#page-26-6) cliquez sur **Configurer**.
- **6** Sous la rubrique **Sécurité** vous pouvez changer le **Cryptage**. Si vous voulez utiliser :
	- Le cryptage WPA-PSK, continuez avec ["3.3.1 Configuration du cryptage WPA-PSK en cours" à la page](#page-33-0)  [28](#page-33-0).
	- Cryptage WEP, continuez avec ["3.3.2 Configuration du cryptage WEP en cours" à la page 29](#page-34-0).

### <span id="page-33-0"></span>**3.3.1 Configuration du cryptage WPA-PSK en cours**

### **Procédure**

Continuation à partir de ["Configuration du cryptage sans fil" à la page 27](#page-32-1) :

- **1** Sélectionnez **Utiliser le cryptage WPA-PSK**.
- **2** Dans la case **Clé de cryptage WPA-PSK** entrez une clé de votre choix. La clé doit être dans un des formats suivants :
	- ▶ De 8 à 63 caractères alphanumériques. Par exemple : MaClé123
	- De 8 à 64 caractères hexadécimaux (caractères de 0 à 9 et de A à F). Par exemple : C54F48A5.
- **3** Dans la liste de la **Version WPA-PSK** cliquez sur la version WPA de votre choix. Les options suivantes sont disponibles :

#### **WPA2 :**

WPA2 est la version la plus sécuritaire, mais non tous les clients sans fil l'acceptent à présent. Avant de choisir cette version, assurez-vous que tous vos clients sans fil l'acceptent.

**WPA+WPA2** :

Si tous vos clients sans fil n'acceptent pas WPA2 ou si vous n'êtes pas sûr qu'ils acceptent WPA2, nous vous recommandons de choisir WPA+WPA2. Les clients sans fil qui acceptent WPA2 utiliseront WPA2, les autres utiliseront WPA.

Si vous voulez configurer WPA2 dans l'outil sans fil intégré de Windows XP Service Pack 2

#### **WPA** :

Si aucun de vos clients sans fil accepte WPA2, choisissez cette option.

(SP2), vous devez d'abord :

■ Actualiser votre Windows XP au Service Pack 3.

- ou -

**Installer l'actualisation suivante : [http://support.microsoft.com/kb/917021.](http://support.microsoft.com/kb/917021)** 

- **4** Cliquez sur **Appliquer**.
- **5** Configurez votre ou vos clients sans fil avec les mêmes paramètres.

### <span id="page-34-0"></span>**3.3.2 Configuration du cryptage WEP en cours**

### **Alerte**

Bien que le Thomson Gateway vous permette d'utiliser le WEP ou aucune sécurité, il n'est pas recommandable d'utiliser cette configuration. Utilisez uniquement WEP si vous avez des clients sans fil qui n'acceptent pas des niveaux de cryptage plus élevés.

### **Procédure**

Continuation à partir de ["Configuration du cryptage sans fil" à la page 27](#page-32-1) :

- **1** Sélectionnez **Utiliser le cryptage WEP**
- **2** Dans la liste de **Longueur de clé WEP** cliquez sur la longueur (plus la clé est longue, plus la sécurité est importante).
- **3** Dans la case **Clé de cryptage**, tapez une Clé de réseau de votre choix. Si vous utilisez :
	- ▶ Une clé de 64 bits : Entrez 10 caractères hexadécimaux (caractères de 0 à 9 et de A à F) ou 5 caractères alphanumériques.
	- ▶ Une clé de 128 bits : Entrez 26 caractères hexadécimaux (caractères de 0 à 9 et de A à F) ou 13 caractères alphanumériques.
- **4** Cliquez sur **Appliquer**.
- **5** Configurez votre ou vos clients sans fil avec les mêmes paramètres.

### <span id="page-36-1"></span><span id="page-36-0"></span>**4 Outils Thomson Gateway**

### **Dans ce chapitre**

Dans ce chapitre nous réviserons en détail les aspects suivants :

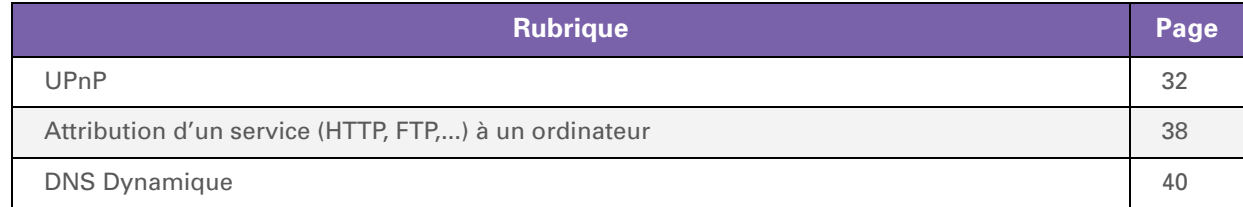

### **Disponibilité des options**

Selon la configuration offerte par votre prestataire de service, il se peut que quelques options ne soient pas disponibles sur votre Thomson Gateway. Pour plus d'informations, contactez votre prestataire de service.

### <span id="page-37-1"></span><span id="page-37-0"></span>**4.1 UPnP**

### **Introduction**

UPnP est conçu pour automatiser l'installation et la configuration d'un (petit) réseau tellement que possible. Cela signifie que les dispositifs avec le composant UPnP peuvent joindre et quitter un réseau sans aucun effort de l'administrateur du réseau.

### **systèmes d'exploitation pris en charge**

Les systèmes d'exploitation suivants prennent en charge UPnP :

- Windows 7
- **Windows Vista**
- Windows XP

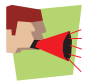

Si votre ordinateur est sous Windows XP, vous devez installer d'abord le composant UPnP. Pour plus d'informations, voir ["4.1.4 Installation de UPnP sur Windows XP" à la page 36.](#page-41-0)

### **UPnP et le Thomson Gateway**

Avec UPnP :

- Vous pouvez accéder à l'[Interface graphique du Thomson Gateway](#page-24-1) sans devoir vous rappeler de l'adresse du Thomson Gateway. Pour plus de renseignements, voir ["4.1.1 Accédez à votre Thomson](#page-38-0)  [Gateway avec le composant UPnP" à la page 33](#page-38-0).
- Vous pouvez connecter/déconnecter sans ouvrir l'[Interface graphique du Thomson Gateway](#page-24-1). Pour plus de renseignements, voir ["4.1.2 Gestion de votre connexion à l'Internet avec UPnP" à la page](#page-39-0)  [34.](#page-39-0)
- Vous n'avez pas besoin de créer des mappages de ports manuellement pour faire fonctionner les services dans un ordinateur. Le mécanisme de configuration automatique pour les jeux et les applications avec le composant UPnP activé feront tout cela pour vous. Si l'application a le composant UPnP activé, l'UPnP créera ces entrées automatiquement. Pour plus de renseignements, voir ["4.2 Attribution d'un service](#page-43-0)  [\(HTTP, FTP,...\) à un ordinateur" à la page 38.](#page-43-0)

### <span id="page-38-0"></span>**4.1.1 Accédez à votre Thomson Gateway avec le composant UPnP**

### **Windows 7/Vista**

Si votre ordinateur fonctionne avec Windows 7/Vista :

- **1** Sur le menu **Démarrer** de Windows, cliquez sur **Réseau**.
- **2** La fenêtre **Réseau** apparaît :

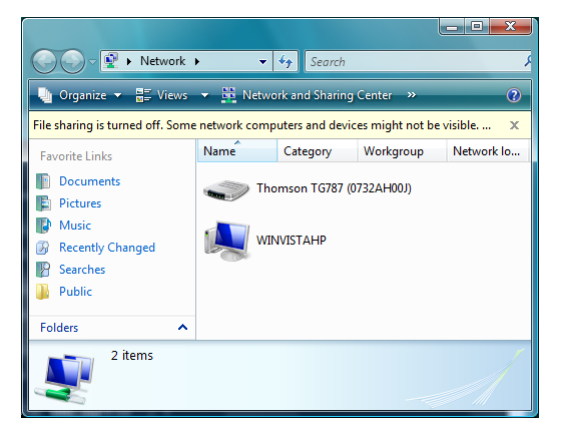

- **3** Cliquez droit sur votre Thomson Gateway (affiché comme THOMSON TGXXX) et cliquez sur **Voir le site web du dispositif**.
- **4** L'[Interface graphique du Thomson Gateway](#page-24-1) apparaît.

### **Windows XP**

Si votre ordinateur fonctionne avec Windows XP :

- **1** Rendez-vous sur **Emplacements de Mon Réseau**.
- **2** La fenêtre des **Emplacements de Mon Réseau** apparaît :

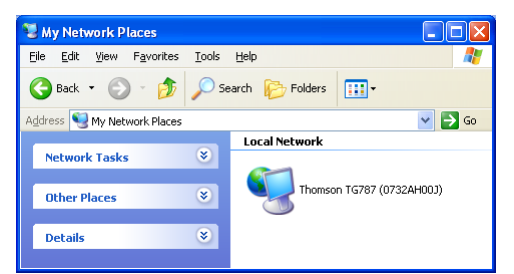

- **3** Double-cliquez sur votre Thomson Gateway (affiché comme THOMSON TGXXX).
- **4** L'[Interface graphique du Thomson Gateway](#page-24-1) apparaît.

### <span id="page-39-0"></span>**4.1.2 Gestion de votre connexion à l'Internet avec UPnP**

### **Windows 7/Vista**

Si votre ordinateur fonctionne avec Windows 7/Vista :

- **1** Sur le menu **Démarrer** de Windows, cliquez sur **Réseau**.
- **2** La fenêtre **Réseau** apparaît :

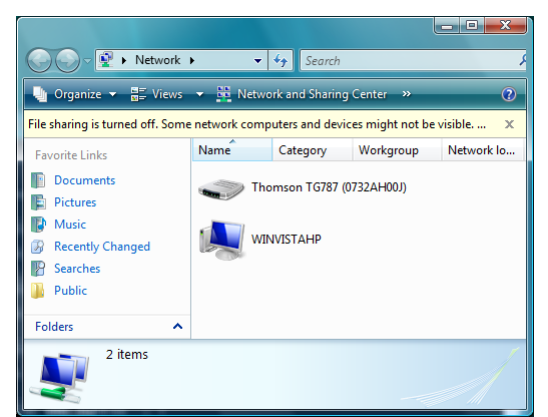

- **3** Cliquez droit sur votre Thomson Gateway (affiché comme THOMSON TGXXX).
- **4** Si vous êtes actuellement :
	- Connecté à Internet, cliquez sur **Désactiver** pour vous déconnecter d'Internet.
	- Non connecté à Internet, cliquez sur **Activer** pour vous connecter à Internet.

### **Windows XP**

Procédez comme suit :

- **1** Dans le menu **Démarrer** de Windows, cliquez sur **(Paramètres >) Panneau de commandes**.
- **2** La fenêtre **Panneau de commandes** apparaît. Cliquez sur **(Réseau et Connexions à l'Internet) > Connexions à Internet**.
- **3** La fenêtre **Connexions Réseau** apparaît ;

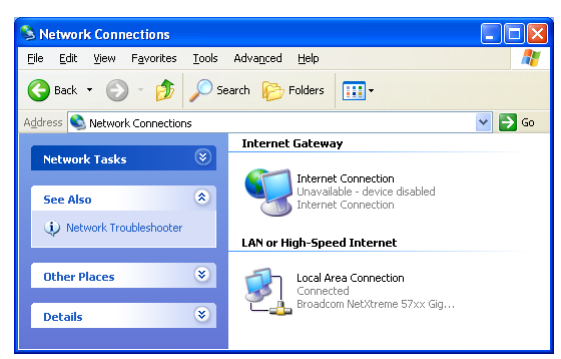

**4** Si vous faites un clic droit sur l'icône **Connexions à Internet**, vous pouvez connecter/déconnecter votre connexion à l'Internet.

#### **Désactivez cette fonction**

Pour éviter que les usagers puissent connecter/déconnecter vous pouvez activer Sécurité étendue. Pour plus d'informations, voir ["4.1.3 Configurez l'UPnP sur le Thomson Gateway" à la page 35.](#page-40-0)

### <span id="page-40-0"></span>**4.1.3 Configurez l'UPnP sur le Thomson Gateway**

### **Introduction**

Sur l'[Interface graphique du Thomson Gateway](#page-24-1) vous pouvez :

- [Activer/Désactiver l'UPnP](#page-40-1).
- Activer/Désactiver [Sécurité étendue.](#page-40-2)

### <span id="page-40-1"></span>**Activer/Désactiver l'UPnP**

Procédez comme suit :

- **1** Naviguez vers l'[Interface graphique du Thomson Gateway](#page-24-1).
- **2** Dans le menu **Boîte d'outils**, cliquez sur **Partage de jeu et d'application**.
- **3** Dans le **Plug & Play universel** :
	- Sélectionnez la case du composant **UPnP** pour activer l'UPnP.
	- Décochez la case **Use UPnP** pour désactiver UPnP.
- **4** Cliquez sur **Appliquer**.

### <span id="page-40-2"></span>**Sécurité étendue**

Si la Sécurité étendue est activée seulement le fonctionnement limité UPnP entre le hôte et le Thomson Gateway sera permis :

- Un hôte local n'est pas permis de connecter/déconnecter la Thomson Gateway connexion à Internet. Vous pouvez donc uniquement connecter/déconnecter la connexion à Internet par l'[Interface graphique](#page-24-1)  [du Thomson Gateway](#page-24-1)
- Le mappage de traduction des adresses peut être uniquement ajouté ou changé via UPnP pour l'hôte sur lequel l'application UPnP est en fonctionnement.

### **Activer/Désactiver Sécurité étendue**

Procédez comme suit :

- **1** Naviguez vers l'[Interface graphique du Thomson Gateway](#page-24-1).
- **2** Dans le menu **Boîte d'outils**, cliquez sur **Partage de jeu et d'application**.
- **3** Sous le **Plug & Play universel** sélectionnez **Utiliser Sécurité étendue**.
- **4** Cliquez sur **Appliquer**.

### <span id="page-41-0"></span>**4.1.4 Installation de UPnP sur Windows XP**

### **Ajout d'UPnP**

Si vous travaillez avec Microsoft Windows XP, il est recommandé d'ajouter la fonction UPnP à votre système. Procédez comme suit :

- **1** Dans le menu **Démarrer**, cliquez sur **(Paramètres >) dans le Panneau de configuration**.
- **2** La fenêtre de **Panneau de configuration** apparaît. Cliquez sur **Ajouter ou Supprimer des programmes**.
- **3** La fenêtre **Ajouter ou supprimer des programmes** apparaît. Cliquez sur **Ajouter/Supprimer les fonctions de Windows**.
- **4 L'Assistant de fonctions de Windows** apparaît :

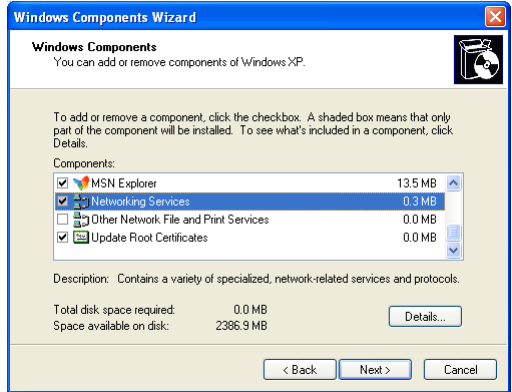

Dans la Liste de **Fonctions**, sélectionnez **Services de réseau** et cliquez sur **Détails**

**5** La fenêtre de Services de réseau apparaît :

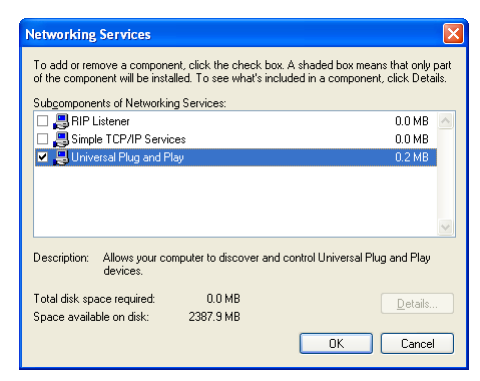

Sélectionnez le **Plug and Play universel** ou **l'Interface de l'utilisateur UPnP** et cliquez sur **OK**.

- **6** Cliquez sur **Suivant** pour commencer l'installation et suivez les instructions de **l'Assistant de fonctions de Windows**.
- **7** A la fin du processus, l'Assistant vous informera que l'installation a réussi. Cliquez sur **Finir** pour quitter.

### **Ajouter IGD Découverte et Control**

Votre système Windows XP est capable de découvrir et contrôler les Dispositifs de passerelle Internet (IGD), tel que Thomson Gateway dans votre réseau local. Donc, il est recommandé d'ajouter le client IGD Découverte et contrôle à votre système.

Procédez comme suit :

- **1** Sur la barre de tâches Windows, cliquez sur **Démarrer**.
- **2** Sélectionnez **(Paramètres >) Panneau de configuration** > **Ajouter ou Supprimer des programmes**.
- **3** Dans la fenêtre **Ajouter ou Supprimer des programmes**, cliquez sur **Ajouter/Supprimer les Fonctions Windows**.
- **4 L'Assistant de fonctions Windows** apparaît :

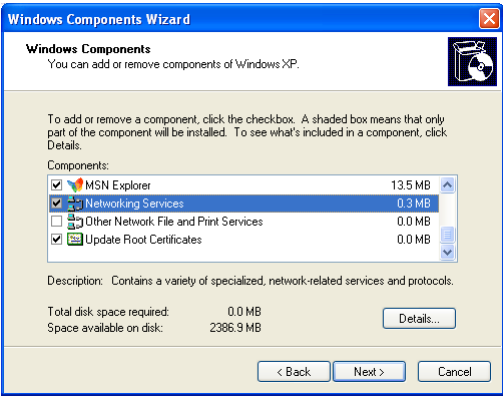

Sélectionnez **Services de réseau** sur la liste de **Fonctions** et cliquez sur **Détails**.

**5** La fenêtre **Services de réseau apparaît :** 

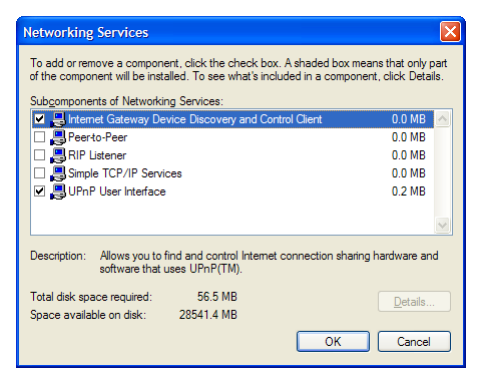

Sélectionnez **Client de découverte et contrôle de dispositifs de passerelle Internet** et cliquez sur **OK**.

- **6** Cliquez sur **Suivant** pour commencer l'installation et suivez les instructions de **l'Assistant de fonctions de Windows**.
- **7** À la fin de la procédure, l'assistant vous informe que l'installation est réussie. Cliquez sur **Finir** pour quitter.

### <span id="page-43-0"></span>**4.2 Attribution d'un service (HTTP, FTP,...) à un ordinateur**

### **Introduction**

Le Thomson Gateway vous permet d'utiliser une seule connexion à Internet pour plusieurs ordinateurs. C'est-à-dire que tous vos ordinateurs partagent une adresse IP publique, comme si un seul ordinateur était connecté au monde extérieur.

#### **Publié**

Lorsque le Thomson Gateway reçoit un nouveau message, le Thomson Gateway doit décider à quel ordinateur il doit envoyer ce message.

Si le nouveau message est une réponse à un message sortant, provenant d'un de vos ordinateurs, le Thomson Gateway envoi ce message à cet ordinateur-là.

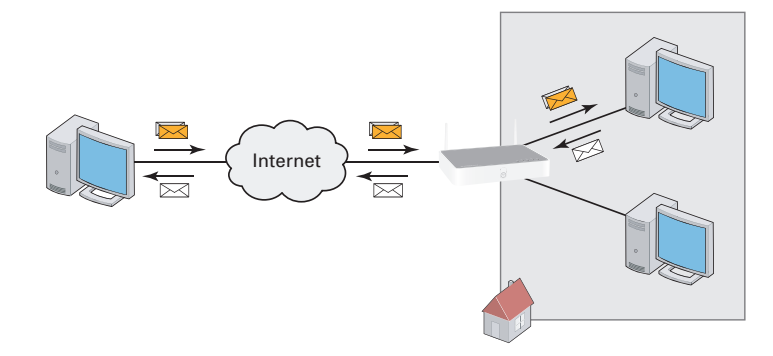

Si vous utilisez un serveur ou une application agissant comme un serveur (par exemple un serveur http, un jeu Internet) le message initial proviendra d'Internet et le Thomson Gateway devra décider à quel ordinateur il doit renvoyer le nouveau message.

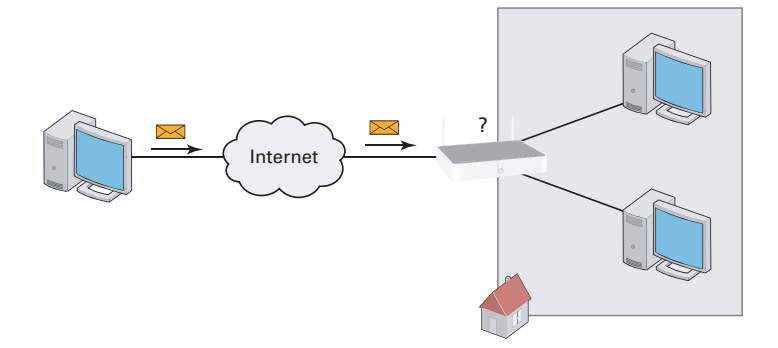

#### **Solution**

#### Pour éviter ce problème vous devez :

- **Autoriser [UPnP.](#page-44-0)**
- [Attribuer un jeu ou une application à un appareil de réseau local](#page-44-1).

### <span id="page-44-0"></span>**UPnP**

UPnP est une technologie permettant le fonctionnement continu d'une vaste gamme de jeux et d'applications de messagerie. Votre ordinateur utilisera le composant UPnP pour communiquer avec Thomson Gateway dont les services sont en fonctionnement dans l'ordinateur.

Par exemple, lorsque que vous allumez une application avec le composant UPnP activé dans votre ordinateur, le mappage des ports nécessaires pour cet ordinateur sera créé automatiquement.

Pour plus d'information sur le composant UPnP, voir ["4.1 UPnP" à la page 32.](#page-37-0)

#### <span id="page-44-1"></span>**Attribuer un jeu ou une application à un appareil de réseau local**

Si vous attribuez un jeu ou une application à un appareil de réseau local, vous indiquez au Thomson Gateway qu'au moment de recevoir des requêtes spécifiques pour des jeux ou des applications, il doit renvoyer ces messages à un ordinateur particulier.

Pour ce faire, procédez comme suit :

- **1** Naviguez vers l'[Interface graphique du Thomson Gateway](#page-24-1).
- **2** Dans le menu **Boîte d'outils**, cliquez sur **Partage de jeu et d'application**.
- **3** Sur la liste **Sélectionnez une tache**, cliquez sur **Attribuer un jeu ou une application à un appareil de réseau local**.
- **4** Sur la liste du **Jeu ou de l'application**, cliquez sur le service que vous voulez faire tourner sur l'ordinateur. Par exemple, **serveur HTTP (World Wide Web)**.

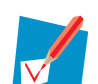

Si le service n'est pas disponible sur la liste, cliquez sur **Créer un nouveau jeu ou une application** sur la liste **Choisir une tâche**. Pour plus de renseignements, cliquez sur **Aide** dans l'[Interface graphique du Thomson Gateway.](#page-24-1)

- **5** Sur la liste **Appareils**, sélectionnez les ordinateurs auxquels le service doit être attribué. Votre ordinateur apparaitra sur la liste avec son nom d'ordinateur.
- **6** Toutes les requêtes arrivant pour le service sélectionné seront maintenant dirigées vers l'appareil sélectionné. Le Thomson Gateway configurera aussi son pare-feu pour activer ce service.

### <span id="page-45-1"></span><span id="page-45-0"></span>**4.3 DNS Dynamique**

### **Introduction**

Le service DNS Dynamique vous permet d'attribuer un nom d'hôte DNS Dynamique (par exemple mywebpage.dyndns.org) à une connexion large bande, même si elle utilise une adresse IP dynamique. Au moment auquel l'appareil obtient une nouvelle adresse IP, le serveur DNS dynamique actualise et adapte son entrée à la nouvelle adresse IP.

#### **Ce dont vous avez besoin**

Avant que vous configuriez le DNS Dynamique, vous devez d'abord ouvrir une session chez un prestataire de service DNS Dynamique. Par exemple :

- www.dvndns.org
- www.no-ip.com
- www.dtdns.com

### **Procédure**

Procédez comme suit :

- **1** Naviguez vers l'[Interface graphique du Thomson Gateway](#page-24-1).
- **2** Dans le menu **Boîte d'outils** cliquez sur **DNS Dynamique**.
- **3** Dans la [Barre de navigation,](#page-26-6) cliquez sur **Configurer**.
- **4** Sélectionner la case **Activé**.
- **5** Le cas échéant, sélectionnez la connexion large bande à laquelle vous voulez attribuer le nom d'hôte DNS Dynamique sur la liste d'interface.
- **6** Tapez le nom et mot de passe de votre compte DNS Dynamique sur les domaines correspondants.
- **7** Sur la liste **Service** cliquez sur le nom de votre prestataire de service DNS Dynamique.
- **8** Dans la boîte **Hôte** tapez le nom d'hôte obtenu auprès de votre prestataire de service DNS Dynamique (par exemple mywebpage.dyndns.org).
- **9** Cliquez sur **Appliquer**.

### <span id="page-46-1"></span><span id="page-46-0"></span>**5 Sécurité Internet**

### **Aperçu général**

Le Thomson Gateway vous offre diverses options pour sécuriser votre réseau :

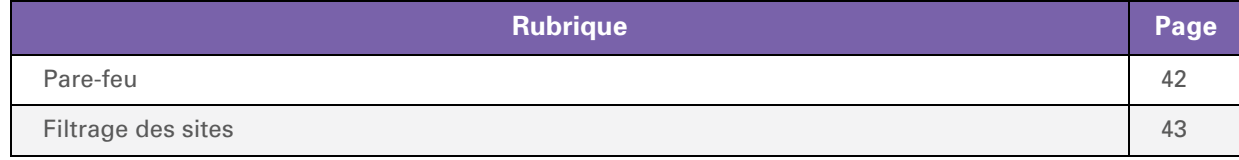

### <span id="page-47-0"></span>**5.1 Pare-feu**

### **Introduction**

Le Thomson Gateway est muni d'un Pare-feu intégré. Ce Pare-feu a un nombre de niveaux prédétermines pour vous permettre de l'adapter à vos besoins.

Le Pare-feu est désactivé par défaut.

### **Changement du niveau de sécurité**

Procédez comme suit :

- **1** Naviguez jusqu'à l'[Interface graphique du Thomson Gateway](#page-24-1).
- **2** Dans le menu **Boîte d'outils**, cliquez sur **Pare-feu**.
- **3** La page **Pare-feu** apparaît. Dans le coin supérieur droit, cliquez sur **Configurer**.
- **4** Une liste de paramètres de sécurité avec une brève description et affichée.
- **5** Sélectionnez le niveau de sécurité de votre choix et cliquez sur **Appliquer**.

### <span id="page-48-0"></span>**5.2 Filtrage des sites**

### **Introduction**

Le Thomson Gateway vous permet d'interdire l'accès à des sites Web spécifiques.

#### **Page Accès refusé**

Quand un utilisateur essaie d'accéder à une page qui est bloquée, le message suivant est affiché :

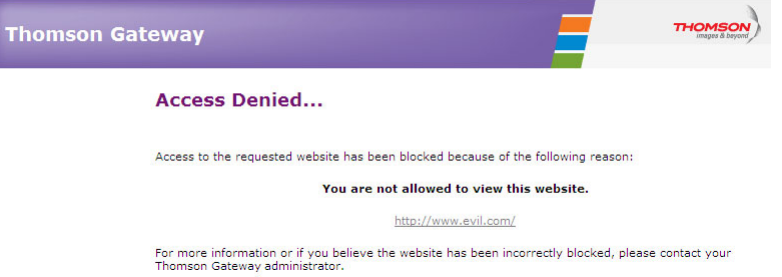

#### **Filtrage par adresse**

Avec le filtrage par adresse (ou sur l'URL) vous pouvez *bloquer des sites Web selon leur adresse* (par exemple www.porn.com).

### **Filtrage par contenu**

Comme vous le savez, Internet se compose d'un grand nombre de sites Web, et ce nombre augmente encore tous les jours. Pour cette raison, il est pratiquement impossible de maintenir une liste d'adresses à jour.

Pour résoudre ce problème, Thomson Gateway a introduit le filtrage par contenu.

Avec le filtrage par contenu, vous pouvez *bloquer les sites Web en vous basant sur la catégorie de leur contenu* (par exemple la pornographie) au lieu de leur URL. Ainsi, il vous suffit de sélectionner les catégories voulues et le serveur de contenu des catégories se charge du reste. Ce serveur de catégorie de contenu est mis à jour à intervalles réguliers.

### **Combinaison des deux filtres**

*Le filtrage par adresse a priorité sur le filtrage par contenu*. Cela signifie que quand vous bloquez une catégorie spécifique, vous pouvez encore accéder à une adresse spécifique à condition d'avoir créé une règle pour autoriser l'accès à cette URL.

Par exemple, si vous bloquez le contenu de la catégorie **Finance/Investissement**, vous pouvez créer une règle pour faire une exception pour netbanking.mybank.com.

#### **Activation du filtrage par contenu**

Avant de pouvoir utiliser le filtrage par contenu vous devez l'activer en vous procurant une clé de licence chez votre fournisseur de services ou en activant les 30 jours à l'essai.

Procédez comme suit :

- **1** Naviguez vers l'[Interface graphique du Thomson Gateway](#page-24-1).
- **2** Dans le menu **Boîte d'outils** cliquez sur **Filtrage des sites Web**.
- **3** Dans la liste **Choisir une tâche**, cliquez sur **Activer une licence de filtrage Web**.
- **4** La page **Activation du filtrage Web** apparaît. Sous **Type de licence** sélectionnez :
	- **Évaluation 30 jours** si vous voulez d'abord évaluer le filtrage.
	- **Standard** si vous avez déjà acheté une licence. La case Clé de licence apparaît dès que vous sélectionnez cette option. Saisissez la clé de licence que vous avez reçue de votre fournisseur dans cette case.
- **5** Cliquez sur **Appliquer**.

#### **Option 1 : filtre par contenu (combiné avec le filtrage par adresse)**

Si vous voulez utiliser le filtrage par contenu :

- **1** Naviguez vers l'[Interface graphique du Thomson Gateway](#page-24-1).
- **2** Dans le menu **Boîte d'outils** cliquez sur **Filtrage des sites Web**.
- **3** Dans la [Barre de navigation,](#page-26-6) cliquez sur **Configurer**.
- **4** Assurez-vous que la case **Utiliser le filtre par contenu** est cochée.
- **5** Configurez le filtre par contenu. Pour plus d'informations, voir ["5.2.1 Configuration du Filtre par](#page-50-0)  [contenu" à la page 45](#page-50-0).
- **6** Si vous voulez faire des exceptions pour des sites Web spécifiques, ajoutez les règles nécessaires dans le filtre par adresse. Pour plus d'informations, voir ["5.2.2 Addition de règles pour le Filtre par adresse." à la](#page-51-0)  [page 46](#page-51-0)

#### **Option 2 : filtre par adresse uniquement**

Prenez cette option si le filtrage par contenu n'est pas disponible sur votre Thomson Gateway ou si vous ne voulez pas l'utiliser.

Pour configurer le filtrage par adresse :

- **1** Naviguez vers l'[Interface graphique du Thomson Gateway](#page-24-1).
- **2** Dans le menu **Boîte d'outils** cliquez sur **Filtrage des sites Web**.
- **3** Dans la [Barre de navigation,](#page-26-6) cliquez sur **Configurer**.
- **4** Assurez-vous que la case **Utiliser le filtre par adresse** est sélectionnée.
- **5** Sous **Action pour les sites inconnus** sélectionnez :
	- **Autoriser** comme règle par défaut si vous voulez autoriser l'accès à *tous* les sites Web et spécifier manuellement quels sont les sites auxquels l'accès est refusé.
	- **Bloquer** en tant que règle par défaut si vous voulez refuser l'accès à *tous* les sites web et spécifier manuellement un nombre de sites pouvant être accédés.
- **6** Cliquez sur **Appliquer**.
- **7** Si vous voulez faire des exceptions pour des sites Web spécifiques, ajoutez les règles nécessaires dans le filtre par adresse.

Pour plus d'informations, voir ["5.2.2 Addition de règles pour le Filtre par adresse." à la page 46](#page-51-0)

### <span id="page-50-0"></span>**5.2.1 Configuration du Filtre par contenu**

### **Accès à la page de configuration**

Procédez comme suit :

- **1** Naviguez vers l'[Interface graphique du Thomson Gateway](#page-24-1).
- **2** Dans le menu **Boîte d'outils**, cliquez sur **Filtrage/contrôle parental du site Web**.
- **3** Dans la [Barre de navigation,](#page-26-6) cliquez sur **Configurer**.
- **4** Sous **Filtrage par contenu** vous pouvez changer les paramètres du filtre par contenu.

### <span id="page-50-1"></span>**Configuration du filtre par contenu**

#### Sous **Filtrage par contenu** :

- **1** Cochez la case **Utiliser le Filtre par contenu** (si nécessaire).
- **2** Dans la liste **Action pour les sites** non catégorisés, sélectionner une action par défaut pour les sites n'ayant pas encore été catégorisés.
- **3** Sous **Niveau de contenu**, sélectionnez le niveau de contenu que vous voulez utiliser.

Si vous voulez une vue plus détaillée du contenu qui sera bloqué à ce niveau, cliquez sur le lien **Modifier** à côté du niveau de contenu.

Si nécessaire, vous pouvez changer le **Nom**, **Description** et **Configuration** du niveau de contenu.

**4** Cliquez sur **Appliquer** après avoir effectué vos changements.

#### **Création de votre propre niveau de contenu**

Procédez comme suit :

- **1** Dans la liste **Choisir une tâche** cliquez sur **Créer un nouveau niveau de contenu**.
- **2** Saisissez un **Nom** et une **Description** pour votre niveau de contenu et cliquez sur **Suivant**.
- **3** Sous **Configuration** sélectionnez :
	- **Cloner un niveau existant** si vous voulez vous baser sur un niveau existant. Vous pouvez maintenant sélectionner le niveau que vous voulez cloner.
	- **Liste blanche** si vous voulez tout bloquer et sélectionner le contenu devant être autorisé.

**Liste noire** si vous voulez tout autoriser et sélectionner le contenu devant être bloqué.

Cliquez sur **Suivant**.

- **4** Sous **Configuration** :
	- Cochez les cases des catégories/groupes que vous voulez autoriser.
	- Effacez les cases des catégories/groupes que vous voulez bloquer.
- **5** Cliquez sur **Appliquer**.
- **6** Configuration du filtre par contenu avec le nouveau niveau. Pour plus d'informations, voir ["Configuration du filtre par contenu" à la page 45](#page-50-1).

### <span id="page-51-0"></span>**5.2.2 Addition de règles pour le Filtre par adresse.**

### **Introduction**

Le filtrage par adresse a une priorité plus élevée que le filtrage par contenu. Cela signifie que lorsque vous bloquez une catégorie spécifique, vous pouvez toujours accéder à un site spécifique si vous l'autorisez dans le filtre par adresse.

#### *Exemple*

Si vous bloquez le contenu de la catégorie **Finance / Investissement** et autorisez l'accès à netbanking.mybank.com, netbanking.mybank.com sera encore accessible.

### **Options**

#### Avec le filtre par adresse, vous pouvez :

- [Interdire l'accès à un site Web.](#page-51-1)
- [Autoriser l'accès à un site Web spécifique.](#page-51-2)
- $R$ ediriger un site Web.
- [Rediriger tous les sites Web.](#page-52-0)

### <span id="page-51-1"></span>**Interdire l'accès à un site Web**

Procédez comme suit :

- **1** Naviguez vers l'[Interface graphique du Thomson Gateway](#page-24-1).
- **2** Dans le menu **Boîte d'outils** cliquez sur **Filtrage des sites Web**.
- **3** Assurez-vous que la case **Utiliser le filtre par adresse** est cochée.
- **4** Entrez l'URL du site Web que vous voulez bloquer (par exemple mail.provider.com) dans la case **Site Web**.
- **5** Dans la Liste **Action**, cliquez sur **Bloquer**.
- **6** Cliquez sur **Ajouter**.

### <span id="page-51-2"></span>**Autoriser l'accès à un site Web spécifique**

Procédez comme suit :

- **1** Naviguez vers l'[Interface graphique du Thomson Gateway](#page-24-1).
- **2** Dans le menu **Boîte d'outils** cliquez sur **Filtrage des sites Web**.
- **3** Assurez-vous que la case **Utiliser le filtre par adresse** est cochée.
- **4** Entrez l'URL du site que vous souhaitez autoriser (par exemple netbanking.bank.com) dans la case du **site Web**.
- **5** Cliquez **Autoriser** dans la **Liste Action**.
- **6** Cliquez sur **Ajouter**.

### <span id="page-51-3"></span>**Rediriger un site Web**

Procédez comme suit :

- **1** Naviguez vers l'[Interface graphique du Thomson Gateway](#page-24-1).
- **2** Dans le menu **Boîte d'outils** cliquez sur **Filtrage des sites Web**.
- Assurez-vous que la case **Utiliser le filtre par adresse** est cochée.
- Saisisez l'URL du site Web que vous voulez rediriger (par exemple cracks.am) dans la case **Site Web**.
- Cliquez sur **Rediriger** dans la liste **Action**.
- Entrez l'URL ou le site Web que vous voulez rediriger (par exemple mycompany.com/internetpolicy.htm) dans la case **Rediriger**.
- Cliquez sur **Ajouter**.

#### <span id="page-52-0"></span>**Rediriger tous les sites Web**

Procédez comme suit :

- Naviguez vers l'[Interface graphique du Thomson Gateway](#page-24-1).
- Dans le menu **Boîte d'outils** cliquez sur **Filtrage des sites Web**.
- Assurez-vous que la case **Utiliser le filtre par adresse** est cochée.
- Entrez \* dans la case **Site Web**.
- Cliquez sur **Rediriger** dans la **liste Action**.
- Entrez l'URL ou le site Web que vous voulez rediriger (par exemple mycompany.com/internetpolicy.htm) dans la case **Rediriger**.
- Cliquez sur **Ajouter**.

### **5 Sécurité Internet**

### <span id="page-54-0"></span>**6 Dépannage**

### **Introduction**

Ce chapitre suggère des solutions aux problèmes que vous pourriez rencontrer lors de l'installation, la configuration ou l'utilisation de votre Thomson Gateway.

Si ces suggestions ne peuvent pas résoudre le problème, voyez les pages support technique sur [www.thomson.net](http://www.thomson.net) ou contactez votre fournisseur de services.

### **Thèmes**

Ce chapitre décrit les thèmes suivants :

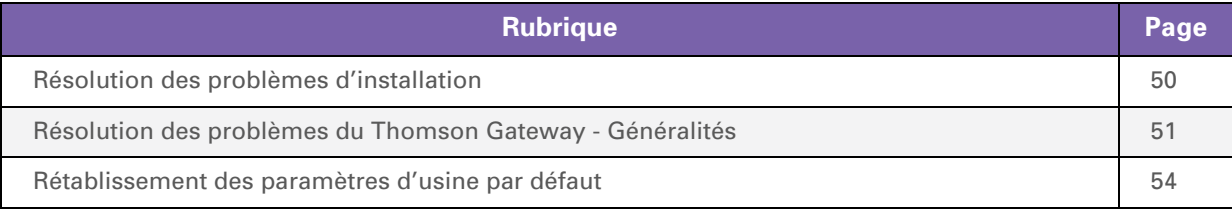

### <span id="page-55-2"></span><span id="page-55-0"></span>**6.1 Résolution des problèmes d'installation**

### <span id="page-55-1"></span>**Le CD d'installation ne démarre pas automatiquement**

Si votre ordinateur fonctionne avec :

- **Microsoft Windows:** 
	- **1** Cliquez sur le bouton **Démarrer** de Windows.
	- **2** Cliquez sur **Exécuter**.
	- **3** Dans le champ **Ouvrir**, saisissez le chemin d'accès suivant : **D:\Setup.exe**, où D représente la lettre de votre lecteur CD ou DVD.
- $MacOSX$ :
	- **1** Sur votre bureau, double-cliquez sur l'icône CD.
	- **2** Double-cliquez sur **Menu**.

### **Votre Thomson Gateway n'a pas été localisé**

Si vous voyez cette erreur pendant l'installation, assurez-vous que :

- Le Thomson Gateway est allumé et a terminé son initialisation.
- Votre ordinateur a une adresse IP valide, c'est-à-dire n'importe quelle adresse sauf 0.0.0.0. Pour plus d'informations, consultez l'aide de votre système d'exploitation.
- Aucun dispositif pare-feu spécialisé ou routeur n'est placé entre votre ordinateur et le Thomson Gateway.
- Aucun logiciel de sécurité réseau (par exemple un logiciel pare-feu) n'est en marche dans votre ordinateur.
- **Votre ordinateur est connecté correctement au Thomson Gateway.**

### <span id="page-56-0"></span>**6.2 Résolution des problèmes du Thomson Gateway - Généralités**

### **Aucun des voyants n'est allumé (le Thomson Gateway ne marche pas)**

Assurez-vous que :

- Le Thomson Gateway est branché dans une prise secteur.
- Vous utilisez l'alimentation correcte pour votre dispositif Thomson Gateway.

Les besoins en puissance de votre Thomson Gateway sont clairement indiqués sur l'étiquette d'identification du Thomson Gateway. N'utilisez que l'adaptateur secteur fourni avec votre Thomson Gateway.

**Le Thomson Gateway est allumé par le bouton poussoir ou l'interrupteur sur la face arrière.** 

### **Le voyant LED Broadband ne s'allume pas**

Assurez-vous que :

- Le câble DSL est connecté correctement. Pour plus d'informations, voir ["1.2 Installation de votre](#page-11-1)  [Thomson Gateway".](#page-11-1)
- Le service DSL est activé sur votre ligne téléphonique. Pour plus d'informations, contactez votre fournisseur de services Internet.

#### **Le voyant LED Internet ne s'allume pas**

Assurez-vous que votre nom d'utilisateur et votre mot de passe sont corrects.

Procédez comme suit :

- **1** Naviguez vers l'[Interface graphique du Thomson Gateway](#page-24-1).
- **2** Dans le menu **Large bande**, cliquez sur **Services Internet**.
- **3** Sous **Internet**, cliquez sur **Afficher plus**.
- **4** Vérifiez votre nom d'utilisateur
- **5** Entrer de nouveau votre mot de passe.
- **6** Cliquez sur **Connecter**.

### **Thomson Gateway hors d'atteinte**

Si votre Thomson Gateway ne peut pas être contacté, vous pourriez considérer une remise en marche matérielle selon la description dans ["6.5 Rétablissement des paramètres d'usine par défaut" à la page 54.](#page-59-0)

### **Performance faible du Thomson Gateway**

Assurez-vous que le Thomson Gateway est installé et configuré selon les instructions dans ["1 Installation" à](#page-8-1)  [la page 3](#page-8-1) ou selon les instructions du Fournisseur de services.

### <span id="page-57-0"></span>**6.3 Résolution des problèmes de connexion filaire**

### **Le voyant LED Ethernet ne s'allume pas**

Assurez-vous que :

- Le câble Ethernet est connecté correctement aux prises Ethernet de votre Thomson Gateway et de votre ordinateur.
- Vous utilisez le type de câble correct pour votre matériel Ethernet, c'est-à-dire UTP CAT5 avec prises RJ-45.

### <span id="page-58-0"></span>**6.4 Résolution des problèmes de connexion sans fils**

### **Pas de connectivité sans fil**

Essayez les méthodes suivantes :

- [Changez de canal sans fil](#page-58-1).
- Assurez-vous que le client sans fil est configuré pour les paramètres sans fil corrects (Nom de réseau, paramètres sécurité).
- Vérifiez la force du signal, indiquée par le logiciel de gestion client sans fil. Si le signal est bas, essayez de changer la position du Thomson Gateway ou de diriger les Thomson Gateway antennes pour optimiser la performance.
- Assurez-vous que l'adaptateur client sans fil est activé (message comme radio on).

### **Mauvaise connectivité ou plage sans fil**

Essayez les méthodes suivantes :

- [Changez de canal sans fil](#page-58-1).
- Vérifiez la force du signal, indiquée par le logiciel de gestion client sans fil. Si le signal est bas, essayez de placer le Thomson Gateway ou de diriger les Thomson Gateway antennes de manière à optimiser la performance.
- Utilisez le cryptage WPA(2)-PSK. Pour plus d'informations, voir ["3.3 Protection de votre connexion sans fil" à la page 27.](#page-32-2)

#### <span id="page-58-1"></span>**Changez de canal sans fil**

Procédez comme suit :

- **1** Naviguez vers l'[Interface graphique du Thomson Gateway](#page-24-1).
- **2** Dans le menu à gauche, cliquez sur **Réseau à la maison**.
- **3** Sous **Sans fil** cliquez sur votre point d'accès.

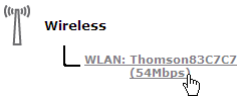

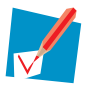

Votre point d'accès sera listé selon le format suivant : "WLAN:<Network Name> (<Actual Speed>)". Par exemple, **WLAN: Thomson83C7C7 (54Mbps)** .

- **4** La page de **Point d'accès sans fil** apparaît.
- **5** Dans la [Barre de navigation,](#page-26-6) cliquez sur **Configurer**.
- **6** Sous **Configuration** sélectionnez le canal de votre choix dans la liste **Sélection du canal**.
- **7** Cliquez sur **Appliquer**.

### **Connexion via WPS impossible (Wifi Protected Setup, connexion sans fil protégée)**

Si vous avez des problèmes de connexion avec votre client sans fil via WPS, essayez d'effectuer la configuration de manière manuelle. Pour plus d'informations, voir ["3.2 Connecter votre client sans fil sans](#page-31-1)  [WPS" à la page 26](#page-31-1).

### <span id="page-59-1"></span><span id="page-59-0"></span>**6.5 Rétablissement des paramètres d'usine par défaut**

### **Rétablissement de votre Thomson Gateway**

Si à un moment vous ne pouvez plus vous connecter au Thomson Gateway ou si vous voulez renouveler l'installation, il peut être utile d'effectuer un rétablissement des paramètres d'usines par défaut.

### **Alerte**

Un rétablissement des paramètres d'usine par défaut supprime tous les changements de configuration que vous avez effectués. Donc après le rétablissement, une reconfiguration de votre Thomson Gateway sera nécessaire.

Vos clients sans fil devront être ré-associés selon la description dans ["3 Accès sans fil" à la page 23.](#page-28-1)

### **Méthodes**

Vous pouvez choisir entre :

- [Rétablissement du Thomson Gateway par l'interface graphique Thomson Gateway](#page-59-2)
- [Re-initialisez le Thomson Gateway par le bouton Ré-initialisation](#page-60-0)

### <span id="page-59-2"></span>**Rétablissement du Thomson Gateway par l'interface graphique Thomson Gateway**

Procédez comme suit :

- **1** Naviguez vers l'[Interface graphique du Thomson Gateway](#page-24-1).
- **2** Dans le menu **Thomson Gateway**, cliquez sur **Configuration**.
- **3** Dans la liste **Choisir une tâche**, cliquez sur **Ré-initialisation de mon** Thomson Gateway.
- **4** Le Thomson Gateway restaure la configuration initiale et redémarre.
- **5** Le Thomson Gateway retourne à la page d'accueil du Thomson Gateway (sauf si l'adresse IP de votre ordinateur n'est pas dans le même sous-réseau que l'adresse IP par défaut du Thomson Gateway, c'est-àdire 192.168.1.254).

### <span id="page-60-0"></span>**Re-initialisez le Thomson Gateway par le bouton Ré-initialisation**

Procédez comme suit :

- **1** Assurez-vous que le Thomson Gateway est allumé.
- **2** Pressez le bouton **Ré-initialisation** jusqu'à ce que le **Voyant** rouge LED Puissance s'allume ceci prendra 7 secondes environ.

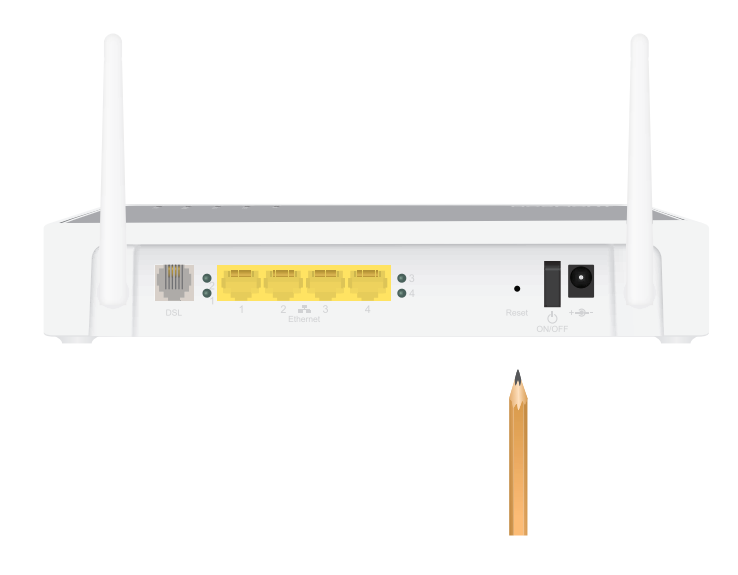

- **3** Relâchez le bouton de **ré-initialisation**.
- **4** Le Thomson Gateway redémarre.

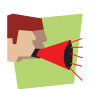

Votre administrateur de système pourrait avoir désactivé le bouton de réinitialisation du Thomson Gateway. Dans ce cas, un rétablissement par le matériel des paramètres par défaut n'est pas possible.

### **THOMSON Telecom Belgium**

Prins Boudewijnlaan 47 2650 Edegem Belgium

**[www.thomson.net](http://www.thomson.net)**

© THOMSON 2010. Tous droits réservés. E-DOC-CTC-20080118-0012 v4.0.

### **THOMSON**